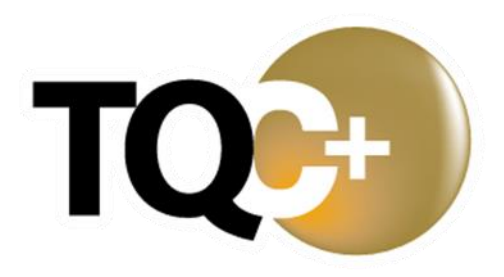

# **Photoshop CC** 影像處理 研習

104、熱氣球嘉年華

1. 題目說明:

本題運用影像的修補、擦除、仿製印章工具與內容感知移動工具進行影像潤 飾與尺寸調整,利用快速選取工具去除背景,再編輯文字內容,調整文字大 小、顏色設定操作,完成網頁廣告製作,請參考下方作品。

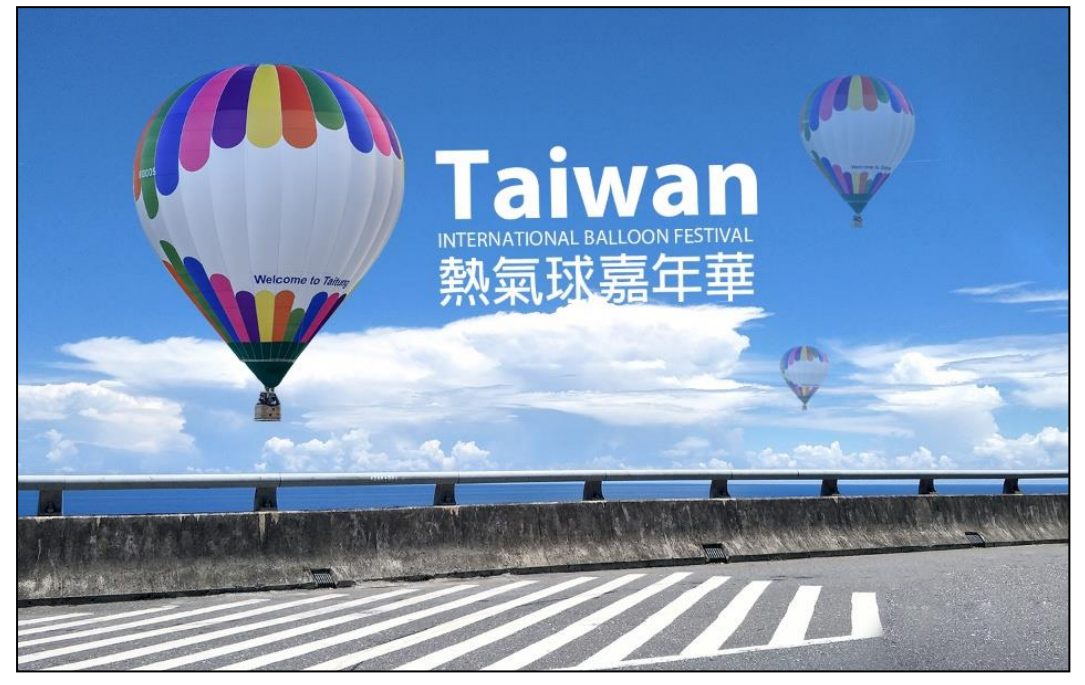

- 2. 作答須知:
	- (1) 請至 C:\ANS.CSF\PS01 目錄開啟 **PSD01.jpg** 進行設計。完成結果儲存於 C:\ANS.CSF\PS01 目錄,檔案名稱請定為 PSA01.psd。
	- (2) 指定元件及素材請至 Data 資料夾開啟。
	- (3) 完成之檔案效果,需與展示檔 **Demo.pdf** 相符。
	- (4) 除「設計項目」要求之操作外,不可執行其它非題目所需之動作。
- 3. 設計項目:
	- (1) 開啟 **PSD01.jpg**,將右側的後照鏡與遮蔽物去除(注意:不可有明顯接線 狀況),效果請參考展示檔。

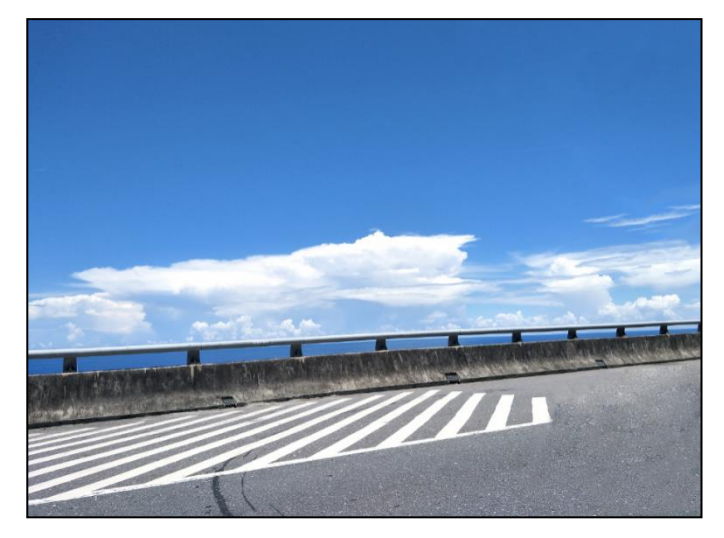

(2) 使用裁切工具將海平面調至水平位置,並將影像裁切為 1425\*900 像素, 效果請參考展示檔。

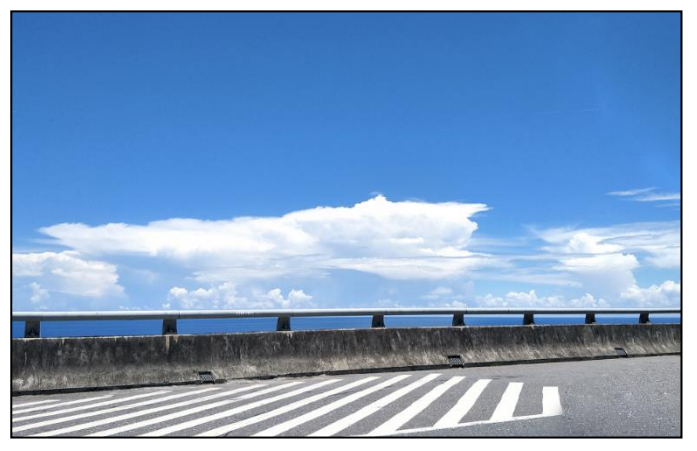

(3) 開啟 **Balloon.jpg**,將熱氣球去背後貼入,圖層命名為「Balloon」,調整數 量、大小及位置,並將右方兩個小熱氣球的不透明度調整為 50%,效果 請參考展示檔。

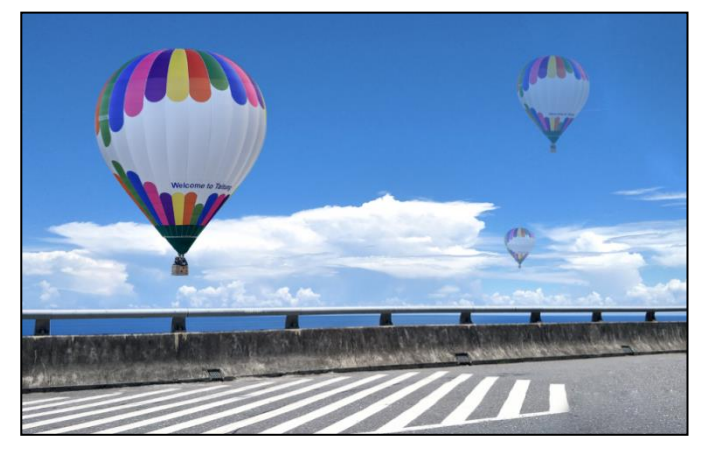

(4) 貼入 **Text.txt** 內的文字,並將第一行作為標題,標題字型為 Myriad Pro、 樣式 Bold、大小 138pt; 第二行內文字型為 Myriad Pro、樣式 Regular、 大小 28pt;第三行內文字型為 Adobe 繁黑體 Std、大小 72pt,色彩皆為 白色,效果請參考展示檔。

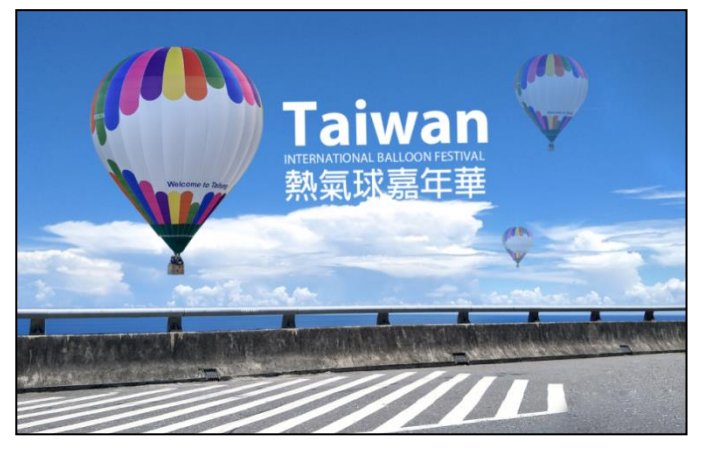

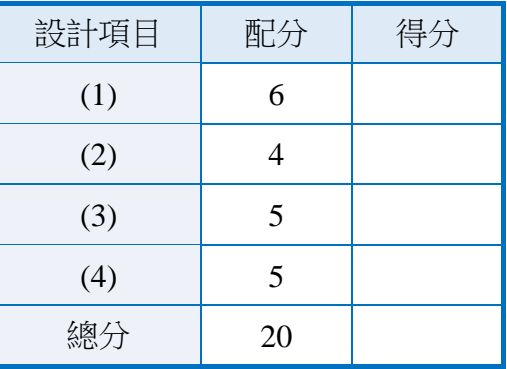

108、JAZZ

1. 題目說明:

本題藉由文字的特性與物件合成,加上自製圖樣、筆刷的操作,創造出不同 造型的素材及視覺效果,請參考下方作品。

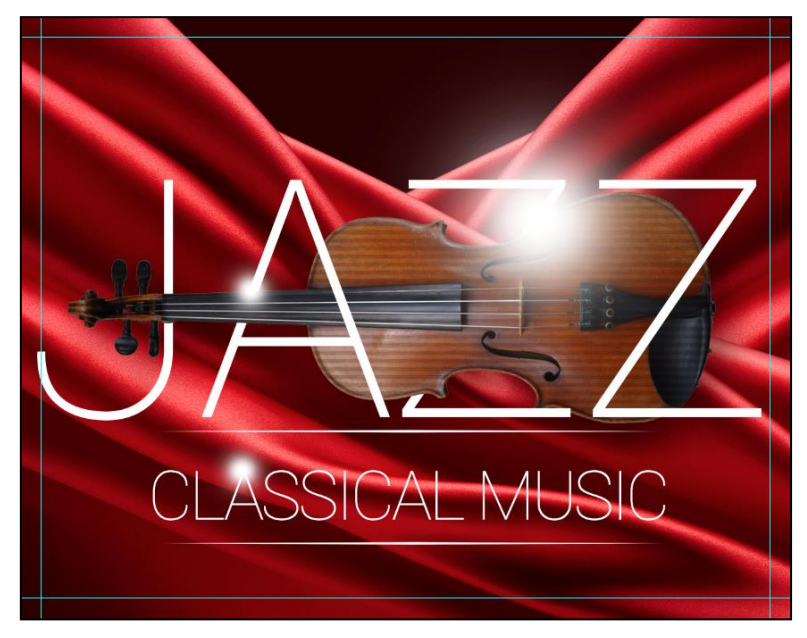

- 2. 作答須知:
	- (1) 請至 C:\ANS.CSF\PS01 目錄開啟 **PSD01.psd** 設計。完成結果儲存於 C:\ANS.CSF\PS01 目錄,檔案名稱請定為 PSA01.psd。
	- (2) 指定元件及素材請至 Data 資料夾開啟。
	- (3) 完成之檔案效果,需與展示檔 **Demo.pdf** 相符。
	- (4) 除「設計項目」要求之操作外,不可執行其它非題目所需之動作。

3. 設計項目:

(1) 開啟 **PSD01.psd**,將檔案方向修改為橫式,並複製另一個左右相反的布 幕,最後填入暗紅色背景(注意:需使用布幕上的任一暗紅色),效果請 參考展示檔。

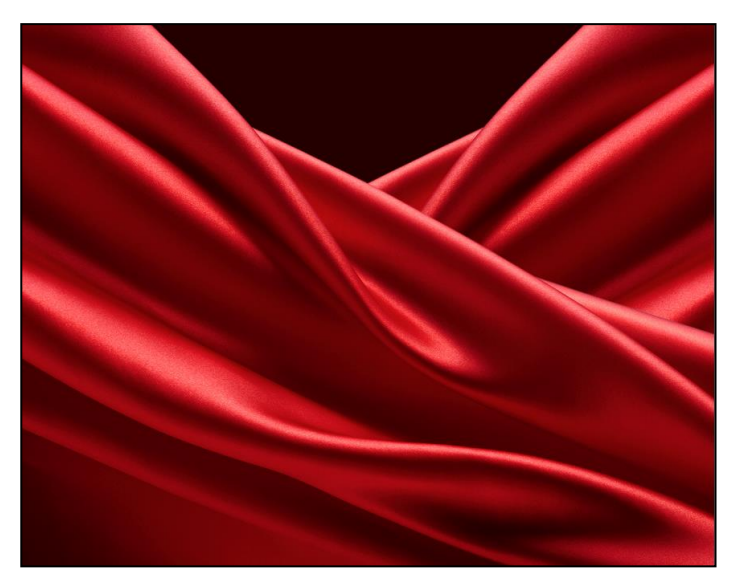

(2) 置入 **01.png** 為「Violin」圖層,開新檔案自行製作暗紅色條狀的圖樣色 票,並使用「圖樣覆蓋」圖層樣式將線條圖樣覆蓋在小提琴上,最後製 作「陰影」圖層樣式,效果請參考展示檔。

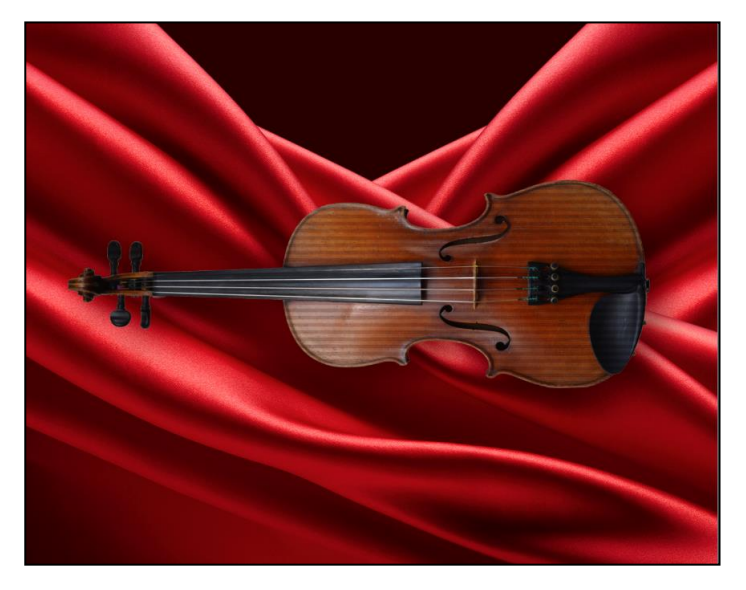

(3) 開啟 **02.psd**,將裡面的文字圖層移至 **PSD01.psd** 後調整大小與圖層性質 (注意:不可更改文字呈現的畫面效果),接著利用「顏色覆蓋」圖層樣 式修改成白色,並做出跟小提琴有前後交錯的合成效果,效果請參考展 示檔。

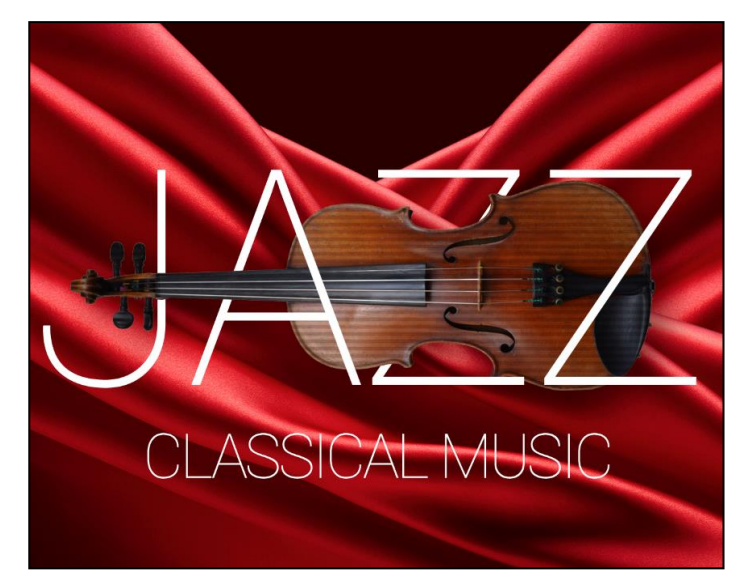

(4) 使用筆刷工具,繪製白色光點各三個圖層,光點只要有大小或透明度的 差異即可,接著利用筆型工具繪製二條直線,需套用筆刷製作為頭尾細 中段略粗的細線,效果請參考展示檔。

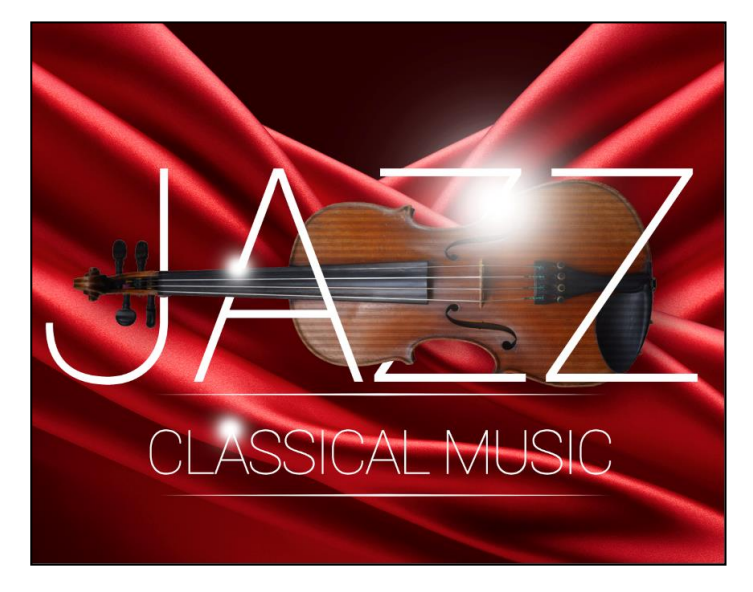

(5) 使用自訂參考線功能,建立出血範圍各邊為 35px,效果請參考展示檔。

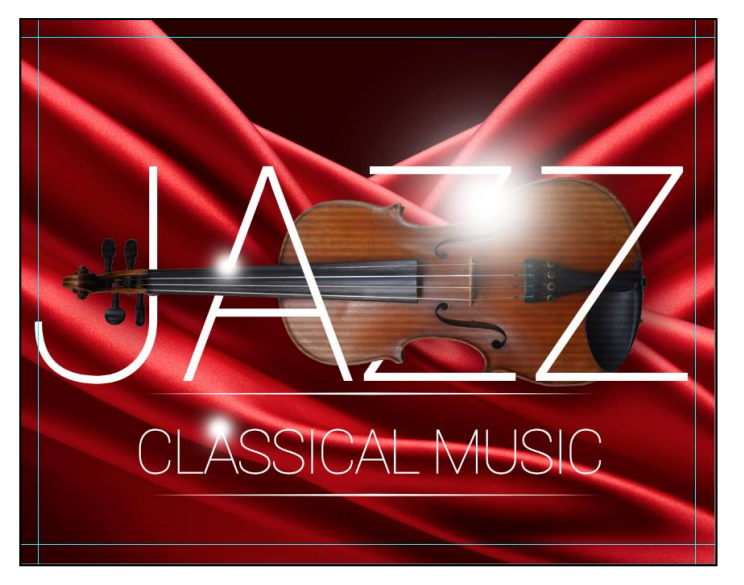

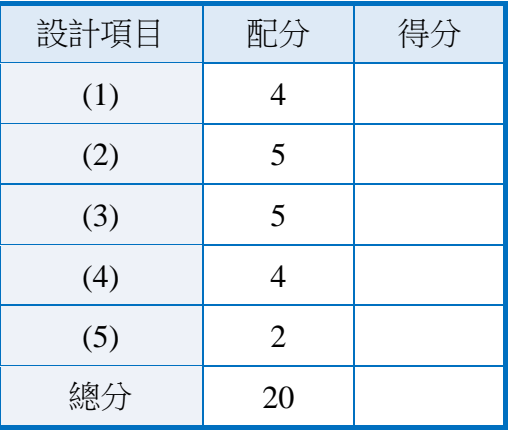

## 110、丁尼布章

1. 題目說明:

本題運用基本工具、圖層樣式、筆刷運用與路徑觀念等,製作出車縫線與布 料材質,顯示在細節上的操作可以堆疊出相對的影像質感。

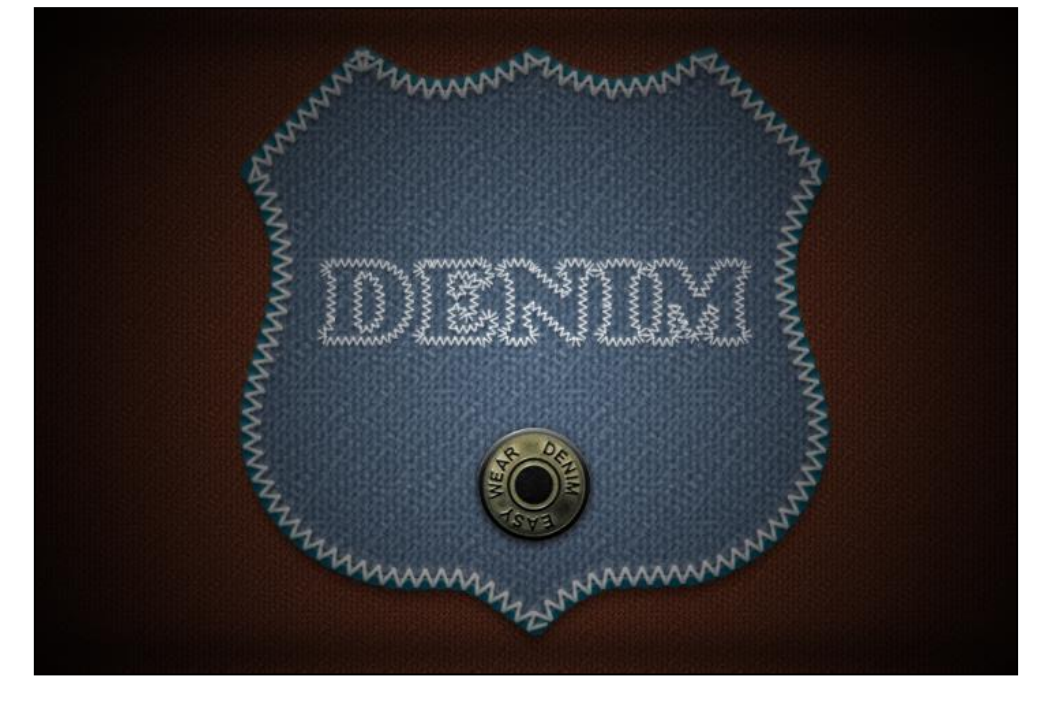

- 2. 作答須知:
	- (1) 請至 C:\ANS.CSF\PS01 目錄開啟 **PSD01.tif** 設計。完成結果儲存於 C:\ANS.CSF\PS01 目錄,檔案名稱請定為 PSA01.psd。
	- (2) 指定元件及素材請至 Data 資料夾開啟。
	- (3) 完成之檔案效果,需與展示檔 **Demo.pdf** 相符。
	- (4) 除「設計項目」要求之操作外,不可執行其它非題目所需之動作。
- 3. 設計項目:
	- (1) 開啟 **PSD01.tif**,將背景圖層轉為一般圖層後命名為「Fabric」,套用「圖 樣覆蓋,圖層樣式,圖樣為「丁尼布」、縮放比例為 100%;再套用「緞 面」圖層樣式,輪廓設定為「環形」、僅勾選「消除鋸齒」,再調整間距、 尺寸與不透明度 25%,製造出撐起布料的立體感,效果請參考展示檔。

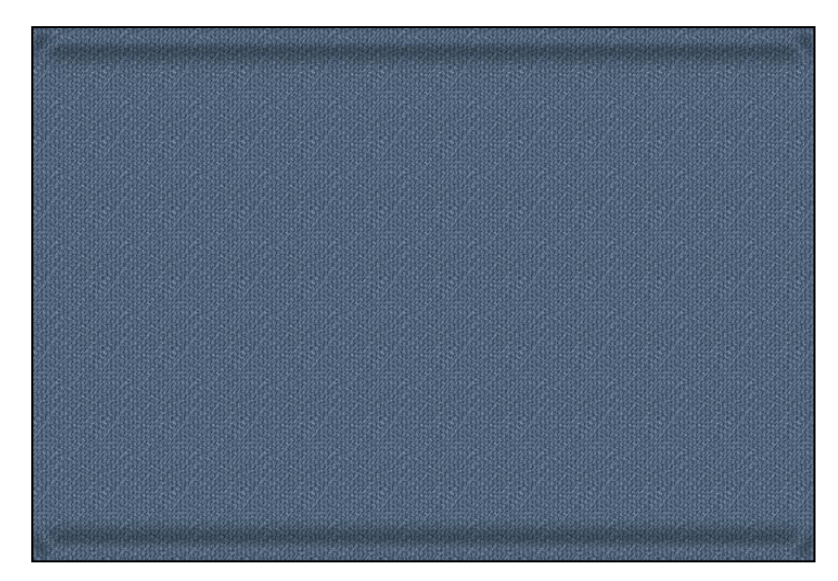

- (2) 設定輪廓:
	- 新增圖層命名為「Shield」,選取路徑面板的盾行路徑並填滿白色,再 套用「圖樣覆蓋」圖層樣式,圖樣為「丁尼布」、縮放比例為 140%, 製作出盾型的丁尼布圖層。
	- 新增「色相/飽和度」調整圖層,將「Fabric」圖層上色為銹紅色。
	- 輸入「DENIM」,字型為 Cooper Std Black、大小 80pt、字距為 30,盾 牌與文字的位置需水平居中,效果請參考展示檔。

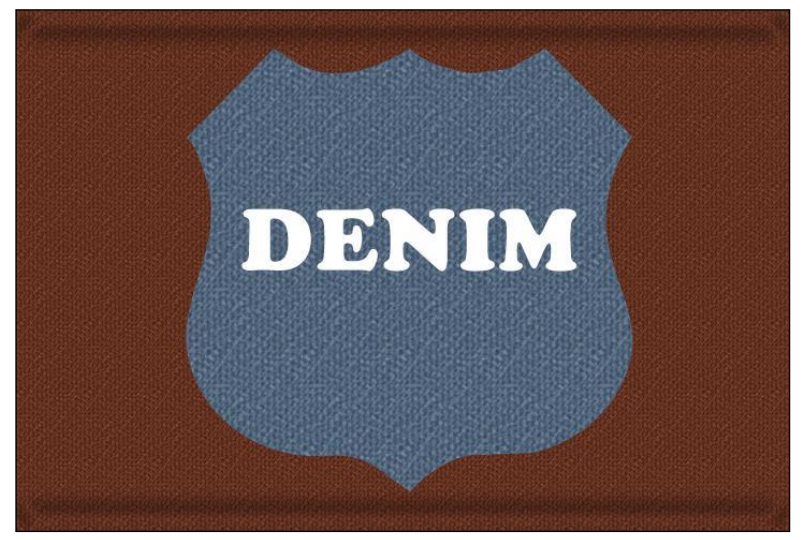

- (3) 設定「Shield」圖層樣式,所有樣式皆使用 90 度角整體光源:
	- 製作展開 80%、尺寸 10px、色彩為#045e78 的「外光暈」效果。
	- 製作樣式為「枕狀浮雕」、技術為「平滑」、深度 70%、方向為「上」、 尺寸 10px、柔化 5px 的「斜角和浮雕」效果。
	- 製作「陰影」效果,效果請參考展示檔。

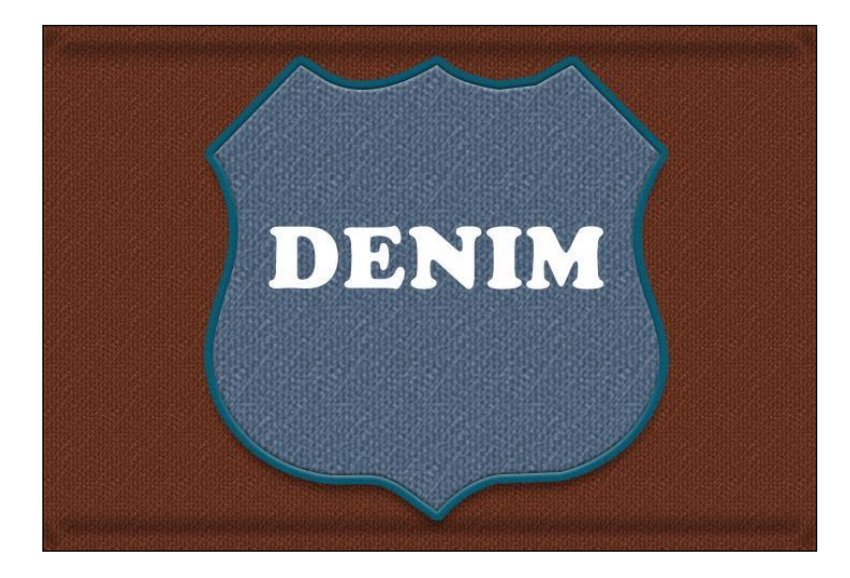

- (4) 建立車縫線:
	- 新增如展示圖中的筆刷形狀(方格大小為 128\*128px),透過筆刷視窗 將筆刷設定成適當間距與大小,筆刷動態中的「角度快速變換」設為 「方向」。
	- 新增兩圖層製作盾牌形狀與文字路徑的描邊,色彩為白色。
	- 隱藏 DENIM 的文字圖層,效果請參考展示檔。

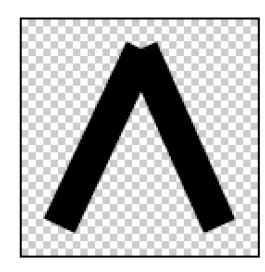

筆刷形狀

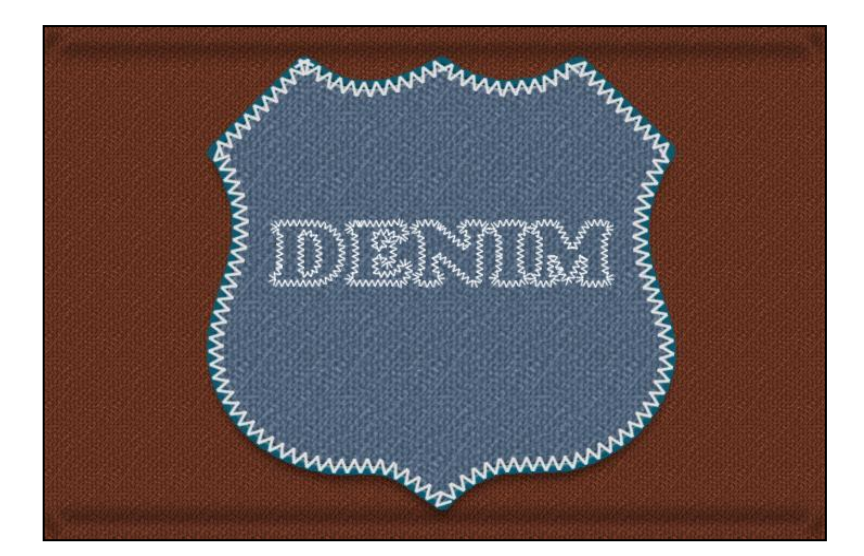

(5) 置入 01.psd, 比例縮為 40%, 套用「斜角和浮雕」圖層樣式, 樣式為「內 斜角」、技術為「平滑」、深度 100%、方向為「上」、尺寸為 7px,再套用 「陰影」圖層樣式,設定混合模式為「色彩增值」、色彩為#2c0a00,同時 調整數值增添立體感。最後新增一圖層置頂,製作全白到全黑的放射性 漸層,並設定不透明度 85%與「色彩增值」混合模式,效果請參考展示 檔。

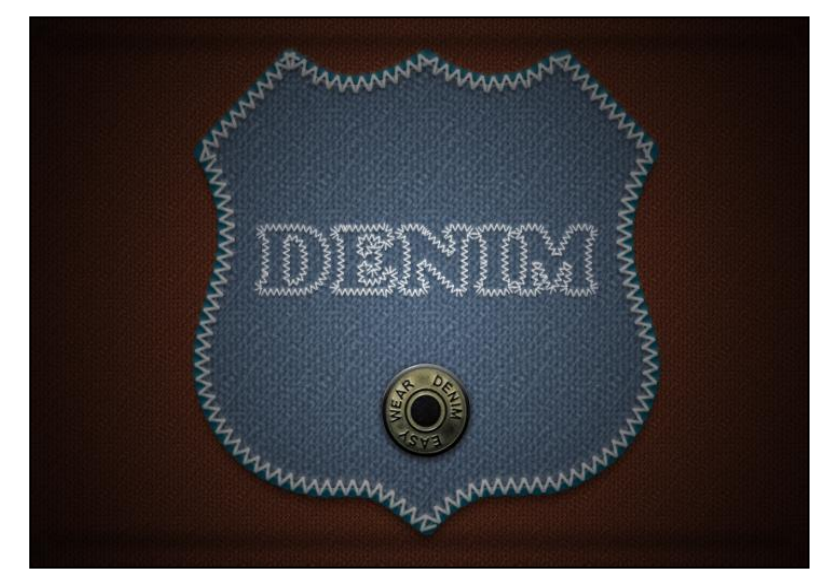

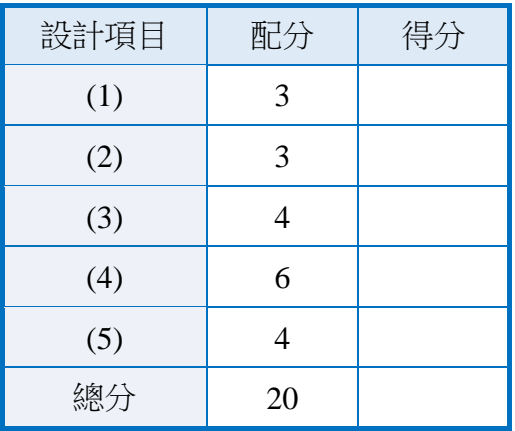

202、鄉間

1. 題目說明:

本題使用變形、濾鏡及調整圖層,將水耕中的農田映上藍天的反射,再調整 整體色調及效果,使畫面更加和諧,請參考下方作品。

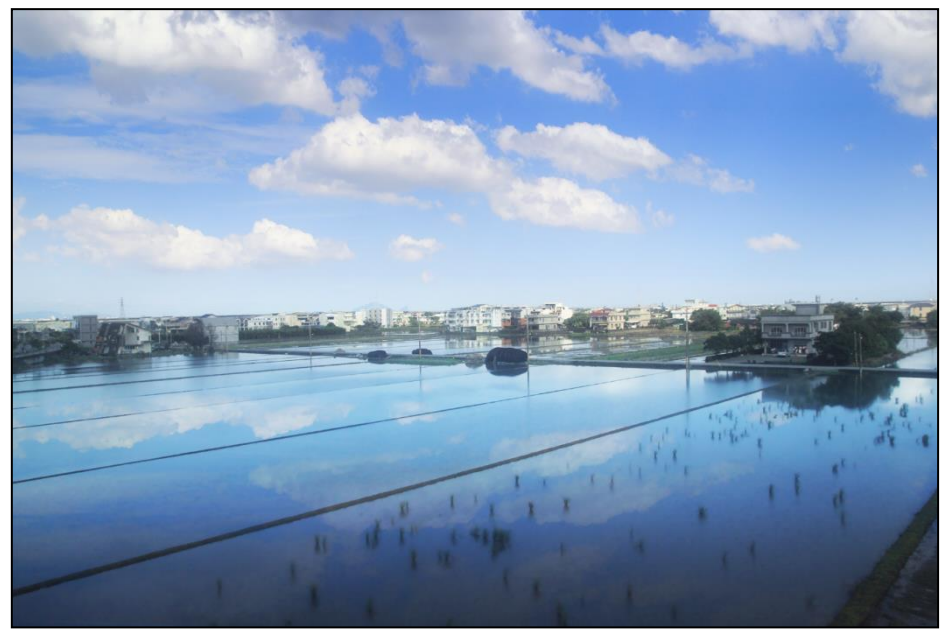

- 2. 作答須知:
	- (1) 請至 C:\ANS.CSF\PS02 目錄開啟 **PSD02.psd** 設計。完成結果儲存於 C:\ANS.CSF\PS02 目錄,檔案名稱請定為 PSA02.psd。
	- (2) 指定元件及素材請至 Data 資料夾開啟。
	- (3) 完成之檔案效果,需與展示檔 **Demo.pdf** 相符。
	- (4) 除「設計項目」要求之操作外,不可執行其它非題目所需之動作。

3. 設計項目:

(1) 開啟 **PSD02.psd**,將各圖層轉為智慧型物件,複製「Sky」圖層,命名為 「Sky-2」,垂直翻轉後置於下方田地範圍內,混合模式調整為「覆蓋」, 接著降低飽和度,作為天空的反射效果,效果請參考展示檔。

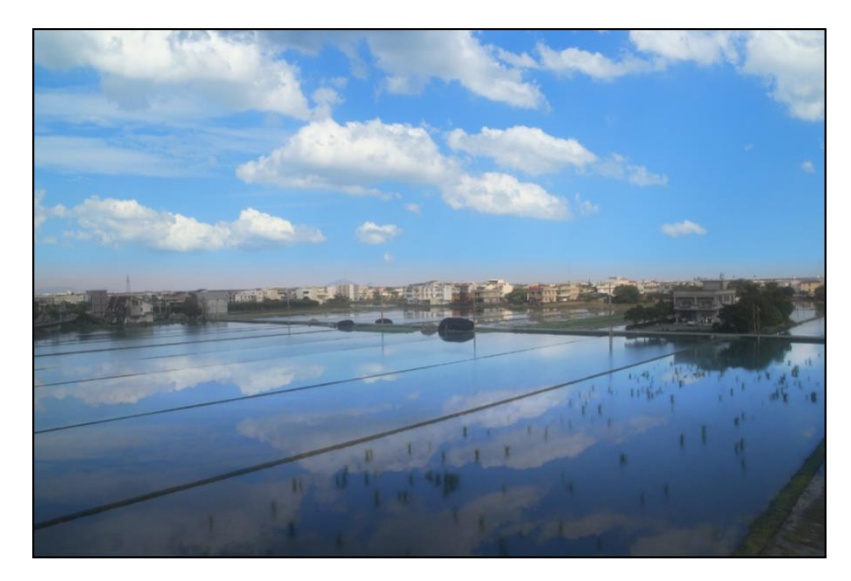

- (2) 調整「Sky-2」圖層:
	- 套用「動態模糊」濾鏡。
	- 新建圖層遮色片,將下方天空畫面漸層隱藏,效果請參考展示檔。

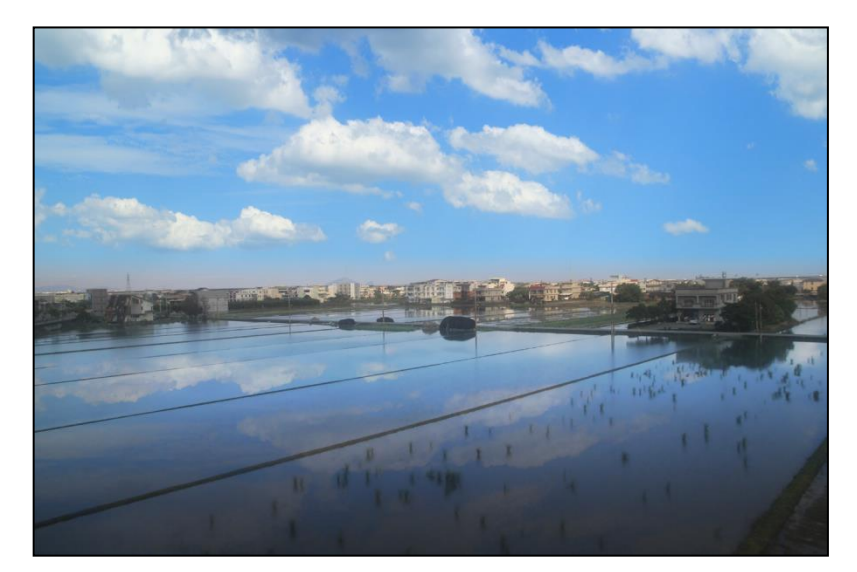

- (3) 調整「Farm」圖層:
	- 新增「亮度/對比」調整圖層,亮度 38、對比 23。
	- 新增「色彩平衡」調整圖層,效果請參考展示檔。

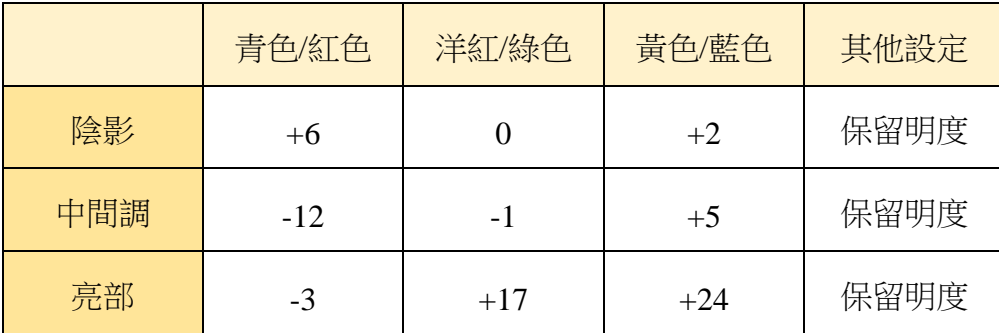

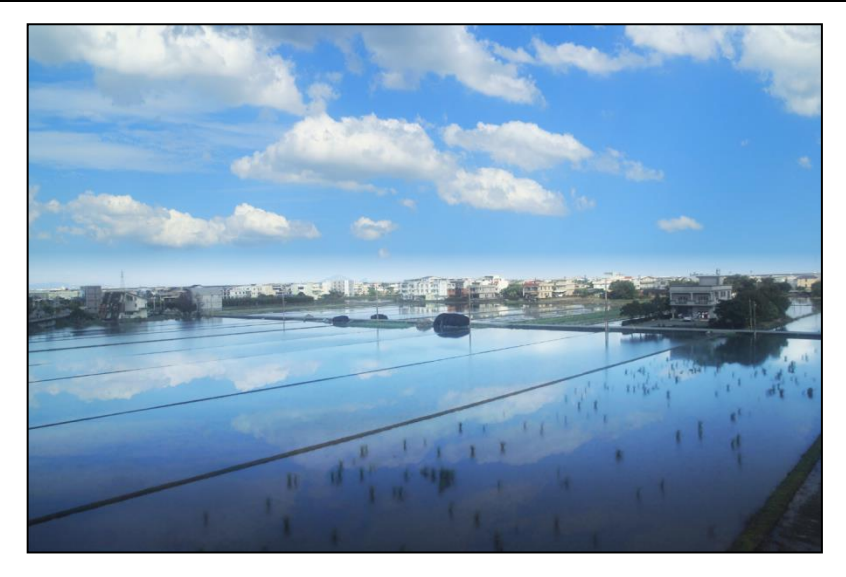

- (4) 調整「Sky」圖層:
	- 針對「Sky」圖層建立「色階」調整圖層,將 RGB 色調的中間值調整 為 0.89。
	- 針對「Sky」圖層建立「色階」調整圖層,將 RGB 色調的中間值調整 為 2.45,並利用遮色片,隱藏上半部的效果,使天空上方顏色較深, 效果請參考展示檔。

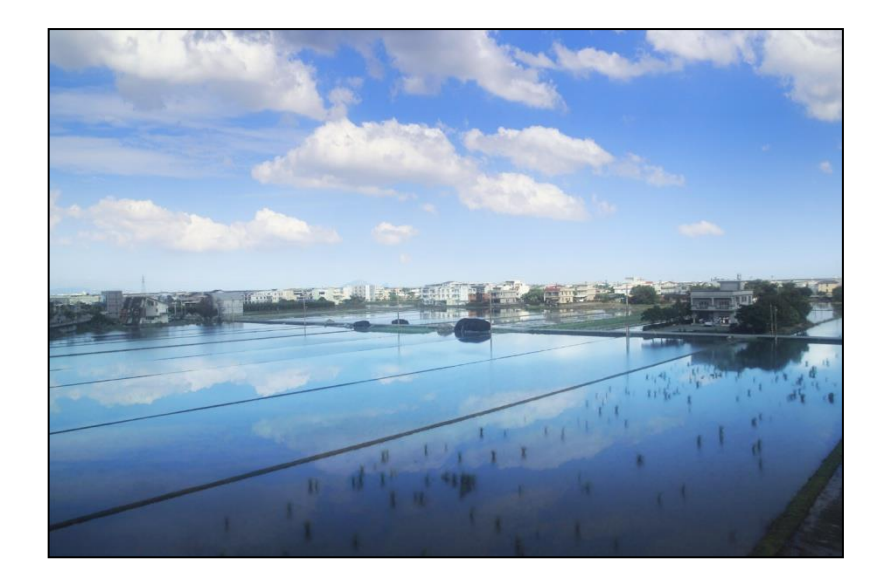

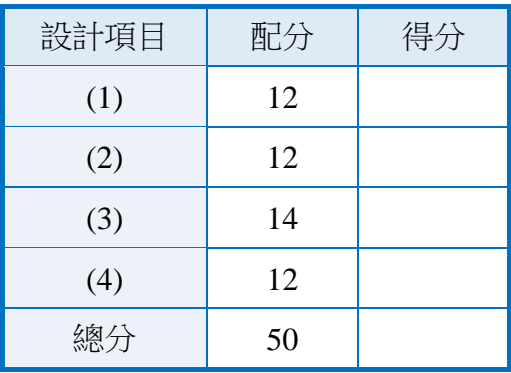

## 204、Moon Light

1. 題目說明:

本題透過調整混合模式來調色、去背,並善用濾鏡的效果製作光與水的材質, 再進行文字的編輯、組合,請參考下方作品。

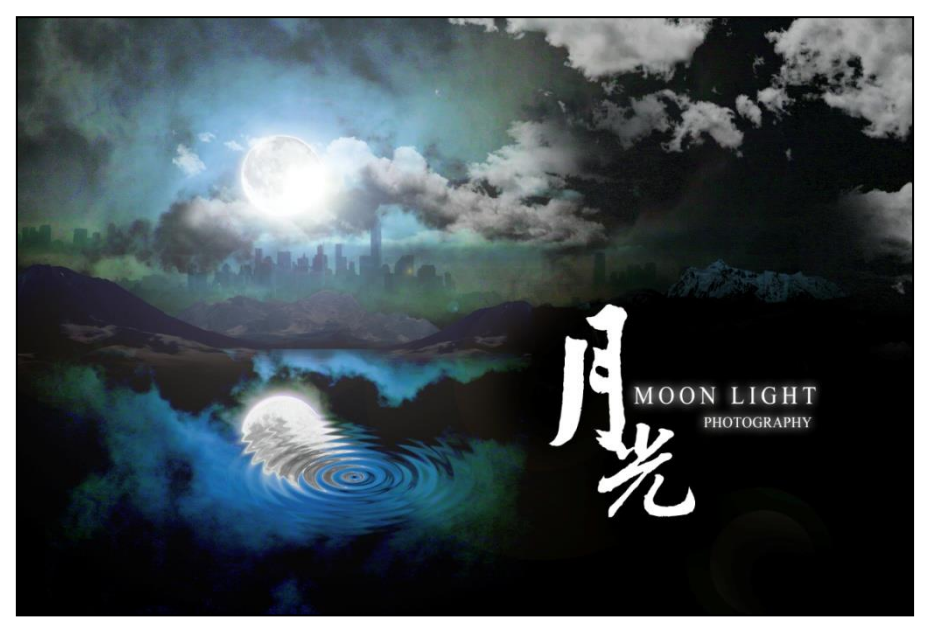

- 2. 作答須知:
	- (1) 請至 C:\ANS.CSF\PS02 目錄開啟 **PSD02.jpg** 設計。完成結果儲存於 C:\ANS.CSF\PS02 目錄,檔案名稱請定為 PSA02.psd。
	- (2) 指定元件及素材請至 Data 資料夾開啟。
	- (3) 完成之檔案效果,需與展示檔 **Demo.pdf** 相符。
	- (4) 除「設計項目」要求之操作外,不可執行其它非題目所需之動作。
- 3. 設計項目:
	- (1) 開啟 **PSD02.jpg**,命名為「Bg」圖層並刪除下方約 1/2 的圖稿,複製圖層 變形為倒影方向,命名為「Bg1」圖層(注意:兩張圖片的中間銜接處, 需有羽化效果),效果請參考展示檔。

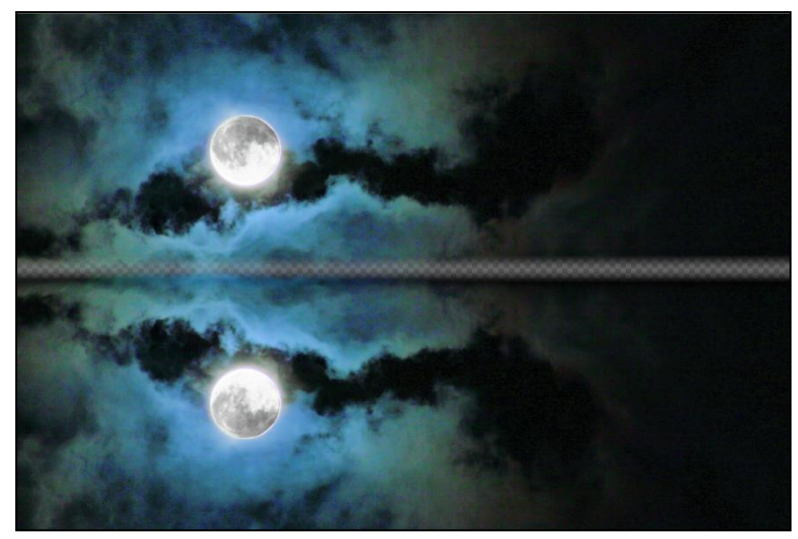

(2) 開啟 01.jpeg,使用快速遮色片功能,將山去背,並移至作答檔內,接著 複製另外兩座山,並變形大小與位置,最後將山的亮度降低,效果請參 考展示檔。

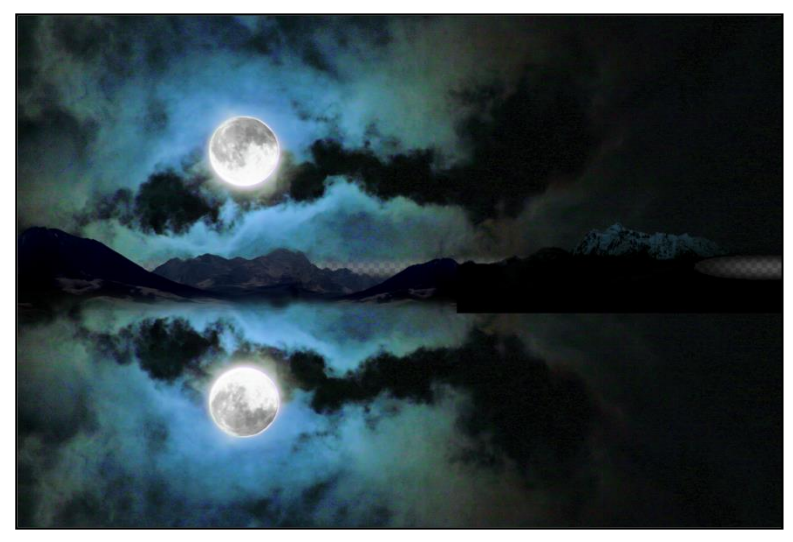

(3) 置入 02.psd 兩次, 位置錯開放置在山的後面,調整為「色彩增值」混合 模式;置入03.jpg 兩次,調整為「濾色」混合模式去背黑色背景並清除 部分雲朵,調整大小與位置排版於畫面中,效果請參考展示檔。

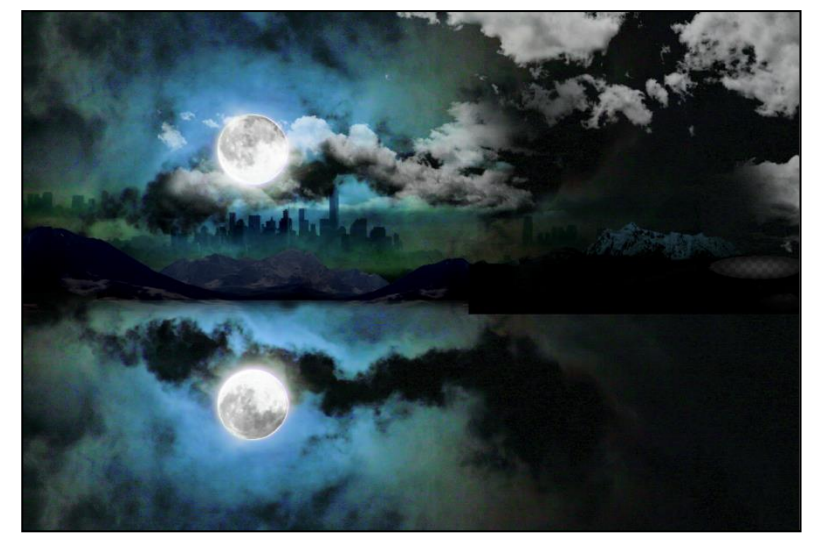

- (4) 製作湖面及反光效果:
	- 在「Bg1」圖層製作漣漪效果,設定為總量 100%,脊形 8,風格為「池 塘漣漪狀」,並調整降低亮度、增加對比度。
	- 新增蓋印可見圖層,命名為「Light」,製作類型為「105 釐米定焦」、 亮度為 100%的「反光效果」濾鏡,並修整右下角多餘光點,效果請 參考展示檔。

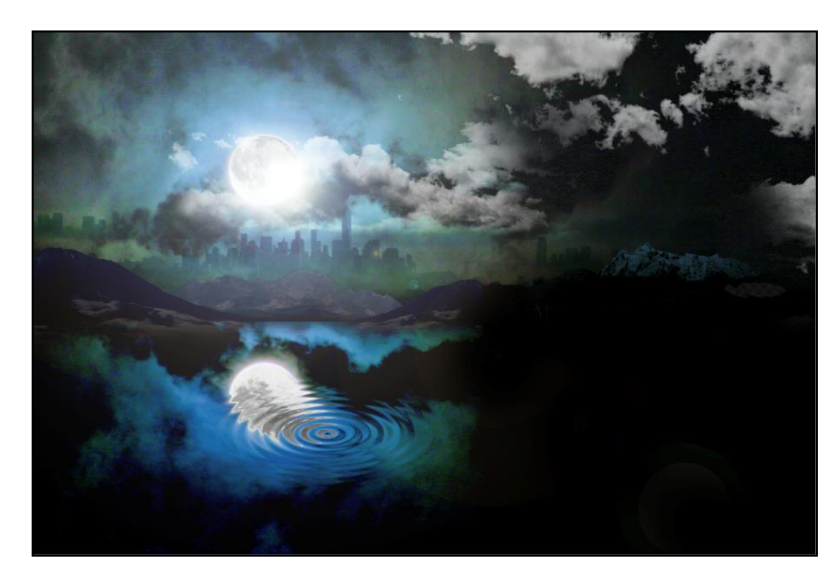

(5) 置入 **04.png**,調整成白色文字效果並利用「濾色」混合模式去背,再製 作成兩個圖層排版於畫面中;輸入「MOON LIGHT」、「PHOTOGRAPHY」, 依照下方表格做設定,調整位置與大小、套用「外光暈」圖層樣式,效 果請參考展示檔。

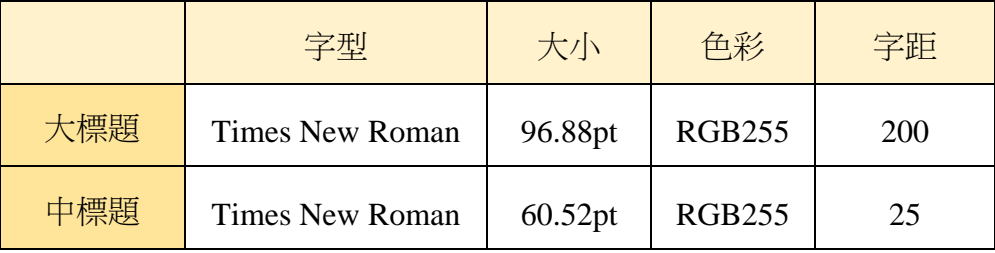

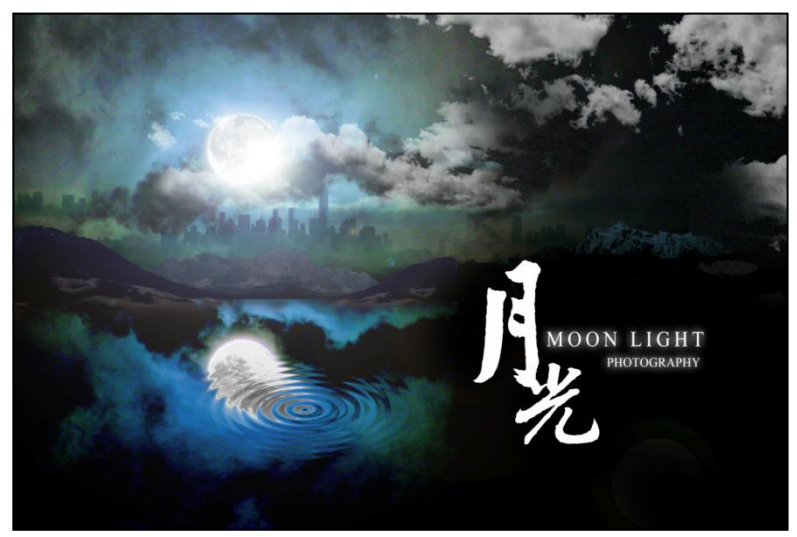

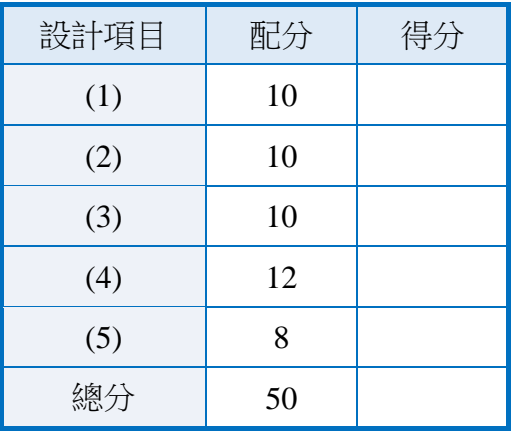

#### 208、Postcard

1. 題目說明:

本題運用調整影像色彩、文字編輯、高斯模糊濾鏡與智慧型濾鏡等功能,為 圖像營造嶄新氛圍,完成一張明信片,請參考下方作品。

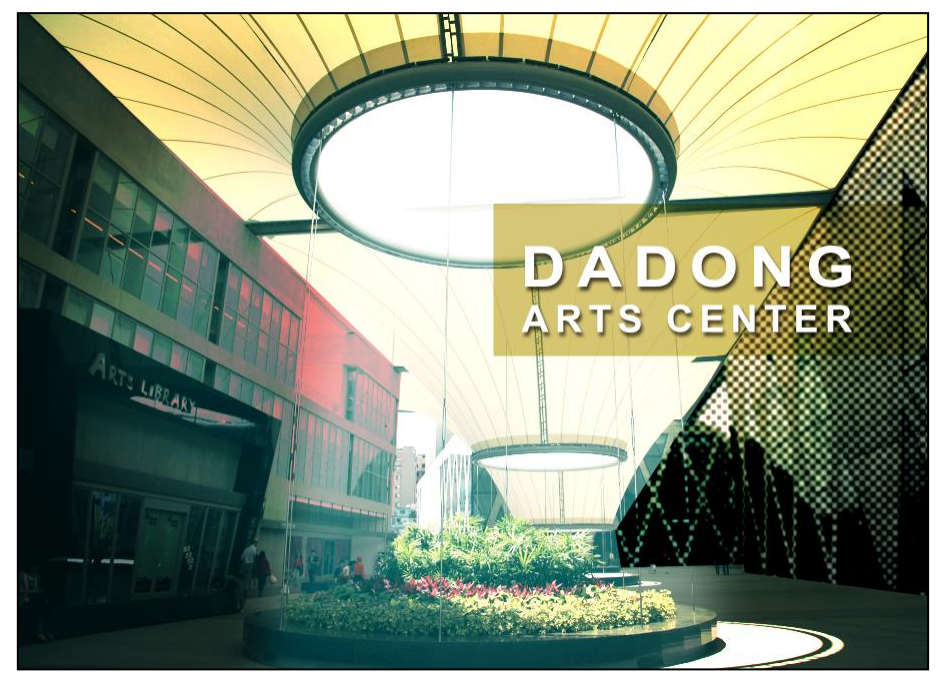

- 2. 作答須知:
	- (1) 請至 C:\ANS.CSF\PS02 目錄開啟 **PSD02.jpg** 進行設計。完成結果儲存於 C:\ANS.CSF\PS02 目錄,檔案名稱請定為 PSA02.psd。
	- (2) 指定元件及素材請至 Data 資料夾開啟。
	- (3) 完成之檔案效果,需與展示檔 **Demo.pdf** 相符。
	- (4) 除「設計項目」要求之操作外,不可執行其它非題目所需之動作。

3. 設計項目:

(1) 開啟 **PSD02.jpg**,將背景圖層轉換為智慧型物件,圖層命名為「01」,再 利用變形工具將左下方黑色圖書館變形放大,效果請參考展示檔。

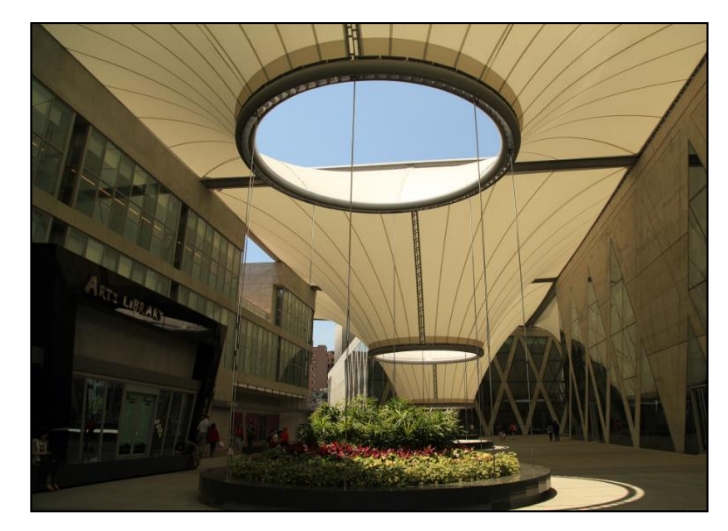

- (2) 新增調整圖層:
	- 利用「曲線」增加藍、綠色調,藍色色調輸入:0、輸出:65,綠色色 調輸入:0、輸出:40。
	- 利用「色階」調整 RGB 色彩中間調與亮部,數值分別為 0.69、182。
	- 利用「亮度/對比」增加對比度為 51。
	- 利用「色彩平衡」增加亮部與陰影色調之紅、綠色調,效果請參考展 示檔。

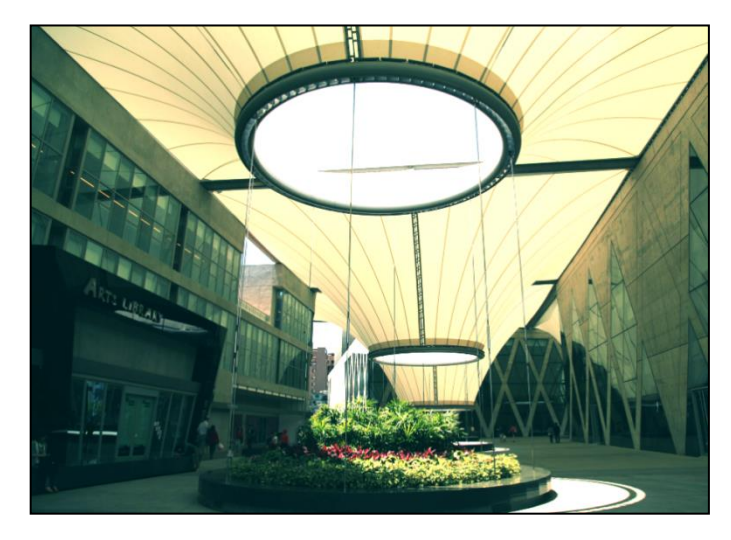

(3) 置入 **Vignetting.jpg**,並調整混合模式為「覆蓋」、不透明度 50%,製作 聚光效果,接著建立色彩為#ed7978 的純色圖層,利用遮色片與「變暗」 混合模式將左方建築上色,效果請參考展示檔。

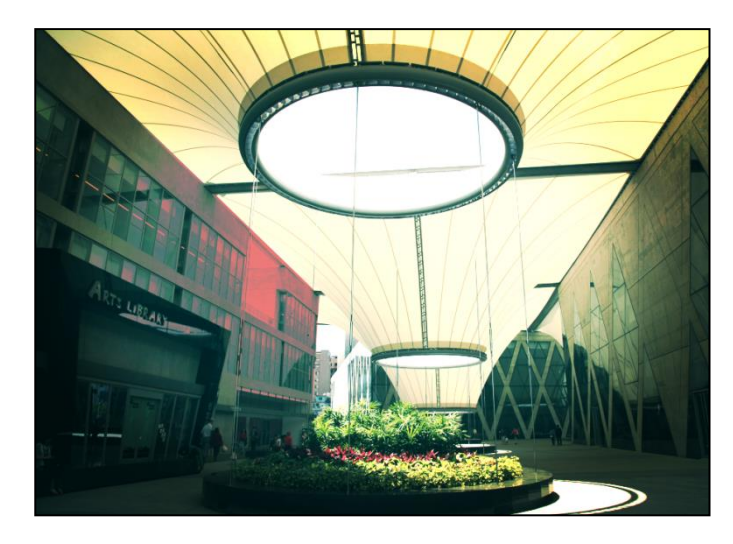

- (4) 製作版面效果:
	- 複製「01」圖層,使用遮色片與濾鏡收藏館的「網屏圖樣」為右方建 築物製作網屏效果,尺寸:5、對比:30,並調整混合模式為「明度」。
	- 新增兩個圖層,使用羽化效果製作上方橢圓形燈光照明及下方梯形光 束,色彩皆為白色、混合模式皆為「柔光」,效果請參考展示檔。

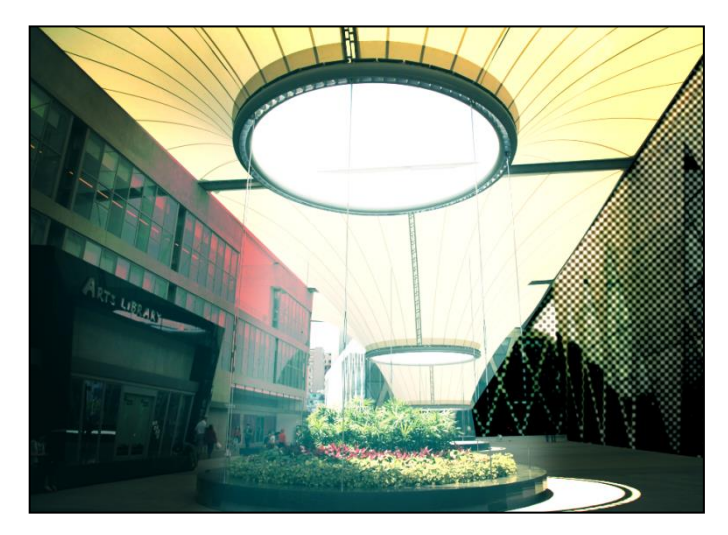

- (5) 製作文字區塊:
	- **貼入 Text.txt** 内的文字,將「DADONG」設定為字型為 Arial、樣式 Bold、大小 30pt、字距 180,並新增「陰影」圖層樣式;「ARTS CENTER」 設定為字型為 Arial、樣式 Bold、大小 18pt、字距 170,並新增「陰 影」圖層樣式。
	- 新增色彩為#d6c677 的純色圖層,將圖層混合模式設定為「色彩增值」, 再利用遮色片功能製作成文字底框,效果請參考展示檔。

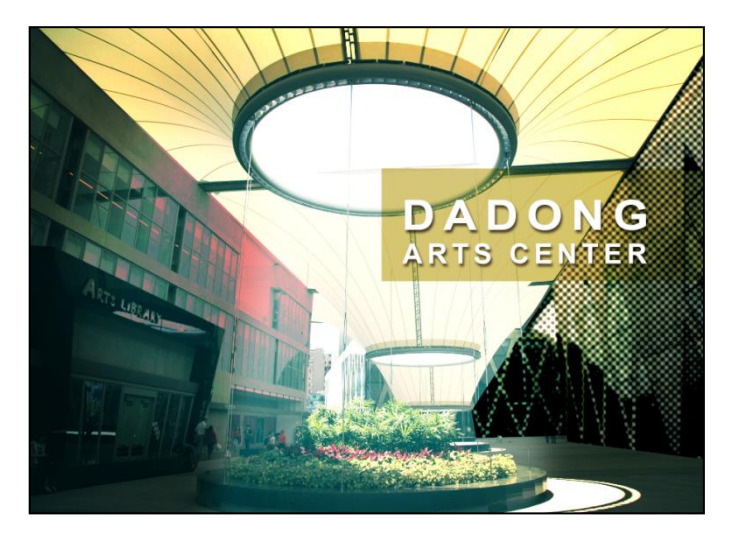

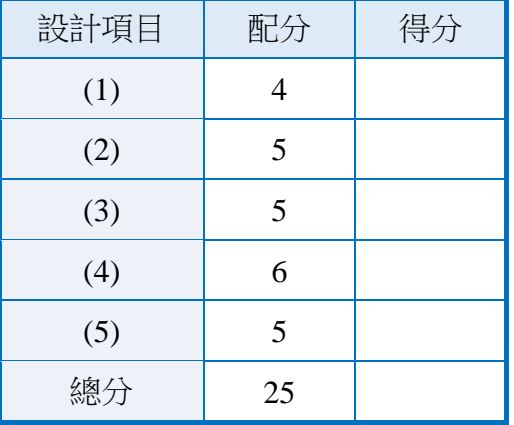

302、Frame

## 1. 題目說明:

本題利用遮色片與剪裁遮色片的應用,加上圖層的相關使用概念,製作有變 化的層次效果,請參考下方作品。

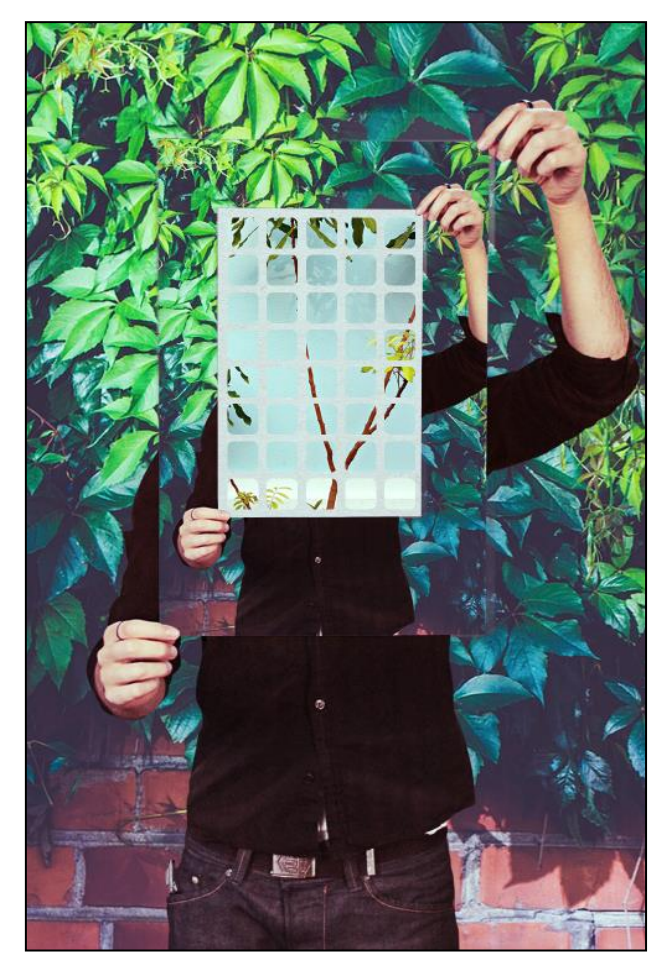

- 2. 作答須知:
	- (1) 請至 C:\ANS.CSF\PS03 目錄開啟 **PSD03.psd** 設計。完成結果儲存於 C:\ANS.CSF\PS03 目錄,檔案名稱請定為 PSA03.psd。
	- (2) 指定元件及素材請至 Data 資料夾開啟。
	- (3) 完成之檔案效果,需與展示檔 **Demo.pdf** 相符。
	- (4) 除「設計項目」要求之操作外,不可執行其它非題目所需之動作。

3. 設計項目:

(1) 開啟 **PSD03.psd**,將人形去背並命名為「Man」圖層,再置入 **01.jpg** 為 「Bg」圖層,需變形調整大小,效果請參考展示檔。

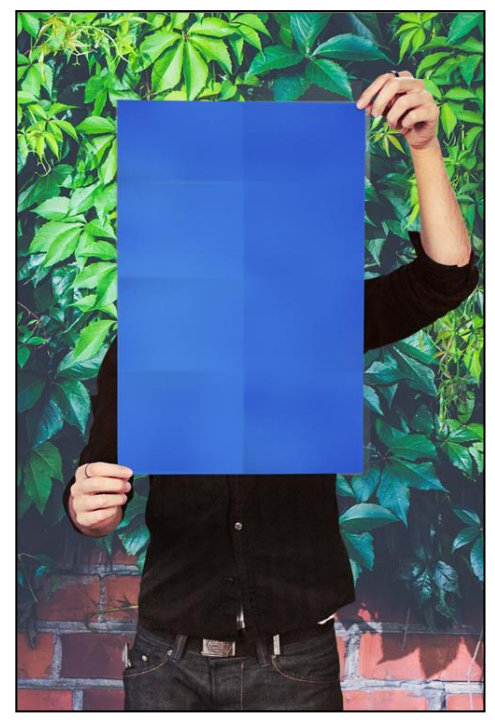

(2) 利用蓋印可見圖層及圖層遮色片功能,將「Man」與「Bg」圖層合成為紙 張範圍,並變形為適當大小,命名為「Pic」圖層,合成在藍色範圍內; 置入 **02.jpg**,將圖片合成在「Pic」圖層的藍色範圍內,並變形為適當大 小,效果請參考展示檔。

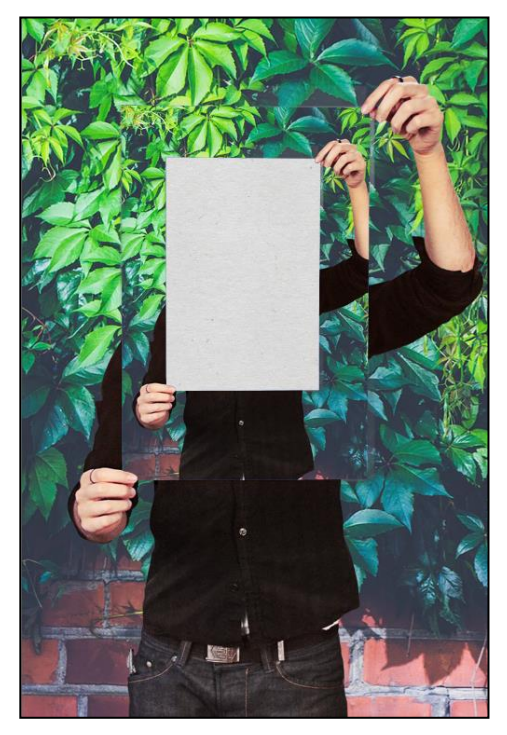

(3) 新增一圖層,繪製 40 個圓角矩形,寬高為 50px、圓角為 5px,排版於紙 張範圍內,接著置入 03.jpg, 讓圖片針對圓角矩形的範圍呈現, 並變形 為適當大小,效果請參考展示檔。

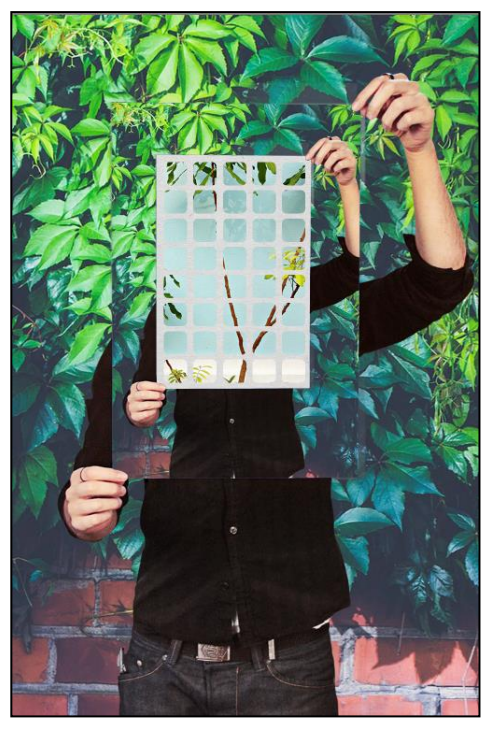

(4) 使用非破壞性調整圖層,利用「相片濾鏡」將所有圖層調整色溫,設定 為「水中」,濃度 45%,效果請參考展示檔。

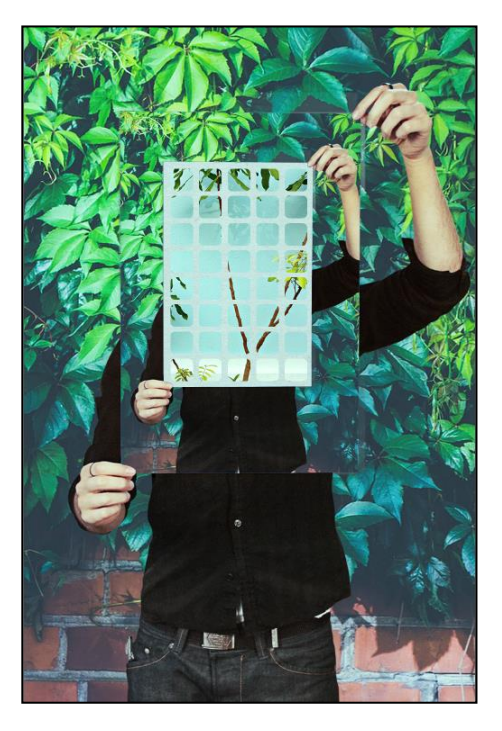

(5) 最後蓋印可見圖層後,針對蓋印圖層新增「曲線」調整圖層,增加 RGB 色調並降低藍、綠色調,效果請參考展示檔。

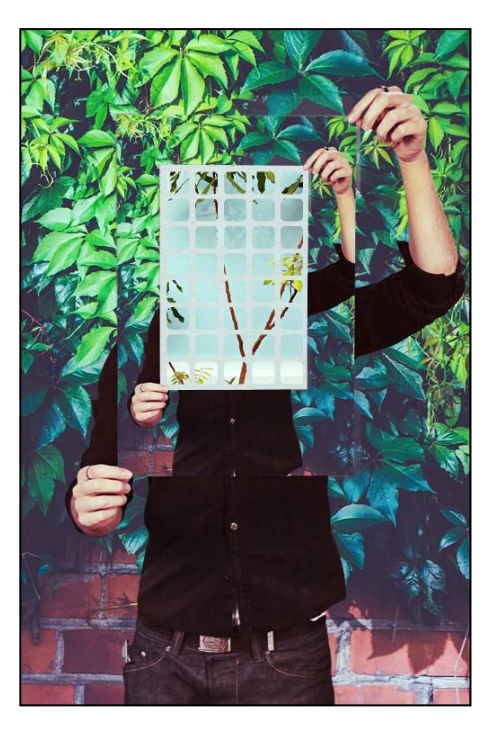

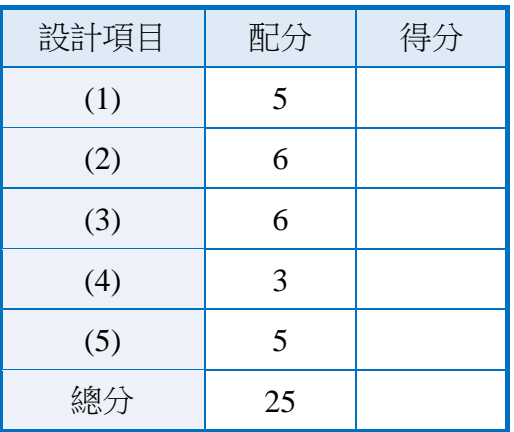

308、X.Bag

1. 題目說明:

本題運用基本素材加上圖層樣式、遮色片、濾鏡效果,製作出多樣貌性的商 品模擬圖,請參考下方作品。

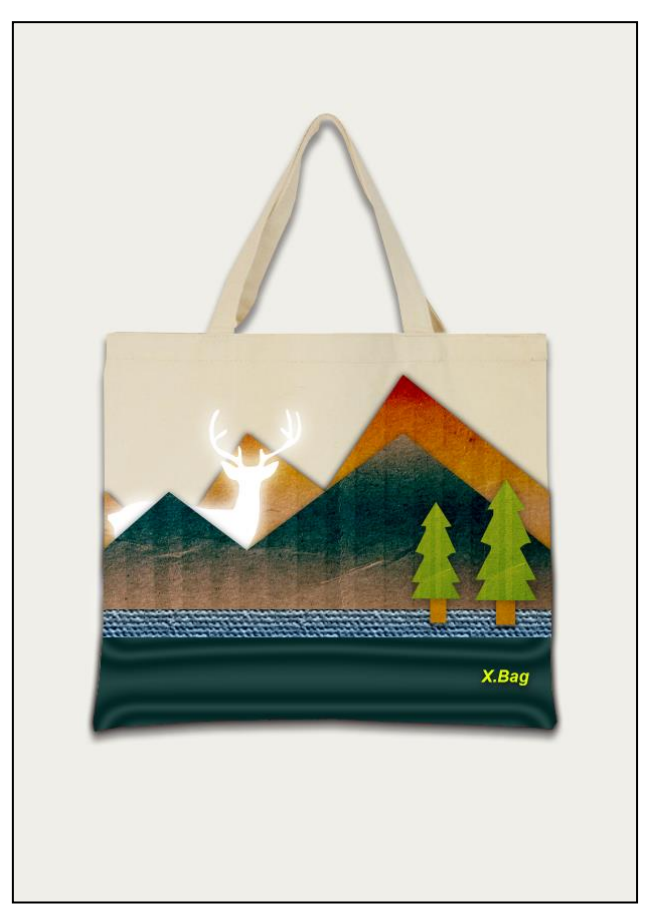

- 2. 作答須知:
	- (1) 請至 C:\ANS.CSF\PS03 目錄開啟 **PSD03.psd** 進行設計。完成結果儲存於 C:\ANS.CSF\PS03 目錄,檔案名稱請定為 PSA03.psd。
	- (2) 指定元件及素材請至 Data 資料夾開啟。
	- (3) 完成之檔案效果,需與展示檔 **Demo.pdf** 相符。
	- (4) 除「設計項目」要求之操作外,不可執行其它非題目所需之動作。
- 3. 設計項目:
	- (1) 開啟 **PSD03.psd**,置入 **Bag01.jpg**,圖層命名為「bag」,調整尺寸,並利 用遮色片功能去背,新增「陰影」圖層樣式,效果請參考展示檔。

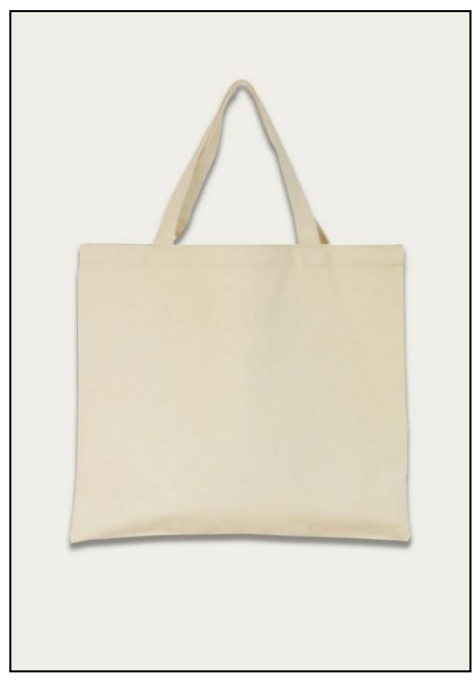

- (2) 複製兩次「bag」圖層,刪除其圖層樣式,並將遮色片套用到圖層中,再 製作袋子下方的質感效果:
	- 將第一層袋子填滿色彩為#b9d544 的淺綠色,套用「圖層覆蓋」圖層 樣式,使用縮放65%的「義大利畫布」圖樣,製作較粗的麻布效果; 再套用「漸層覆蓋」圖層樣式,調整混合模式為「線性加深」、漸層為 「鉻」並勾選「反轉」、樣式為「反射性」並勾選「對齊圖層」及縮放 100%,最後新增圖層遮色片,只顯示袋子下方的部分區塊。
	- 將第二層袋子填滿色彩為#002422 的深綠色,套用「緞面」圖層樣式, 調整混合模式為「線性加亮(增加)」、色彩為#232323、間距 140px、尺 寸 80px、使用「環形-雙」輪廓並勾選「消除鋸齒」與「負片效果」, 製作布料質感,最後新增圖層遮色片,只顯示袋子下方的部分區塊, 效果請參考展示檔。

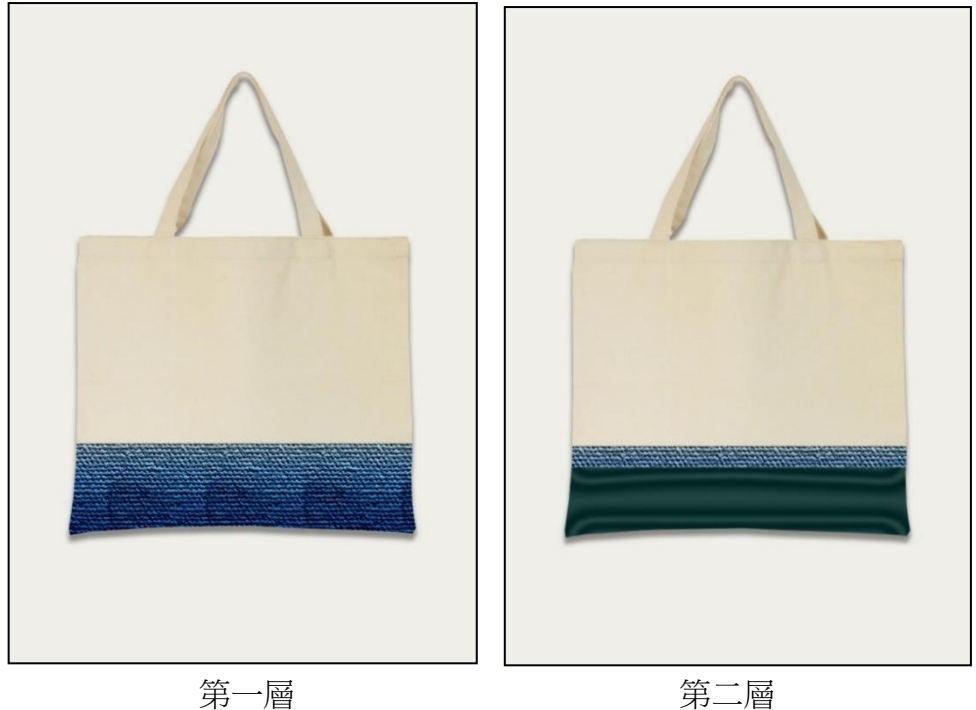

- (3) 置入 Board02.jpg, 運用圖層遮色片做出前後山景:
	- 將前方山景套用「漸層覆蓋」圖層樣式,調整混合模式為「加深顏色」、 漸層為「鉻」、樣式為「反射性」並勾選「對齊圖層」及縮放 150%; 再套用「陰影」圖層樣式。
	- 將後方山景套用「漸層覆蓋」圖層樣式,調整混合模式為「加深顏色」、 漸層為「鉻」並勾選「反轉」、樣式為「反射性」並勾選「對齊圖層」 及縮放 118%;再套用「陰影」圖層樣式,效果請參考展示檔。

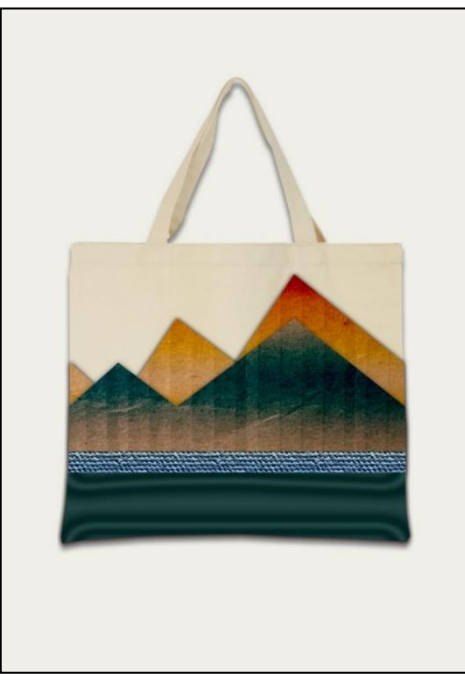

(4) 同樣置入 Board02.jpg, 利用遮色片功能製作大小兩棵樹, 兩棵樹的樹幹 和樹葉皆套用「顏色覆蓋」及「陰影」圖層樣式。另在提袋的右下角輸 入「X.Bag」文字,字型為 Arial Bold Italic、大小 16pt、色彩為#deff00, 最後使用圖層樣式製作「陰影」,效果請參考展示檔。

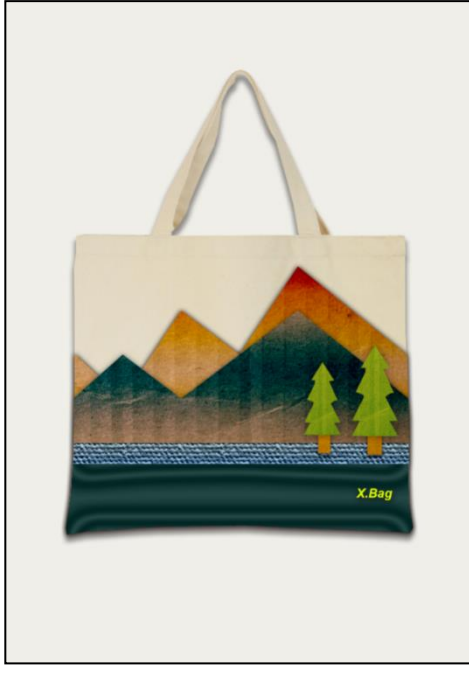

(5) 開啟 Deer.psd, 運用色版中的「Alpha 1」去背並置入作答檔中,再套用 「顏色覆蓋」及「外光暈」圖層樣式,效果請參考展示檔。

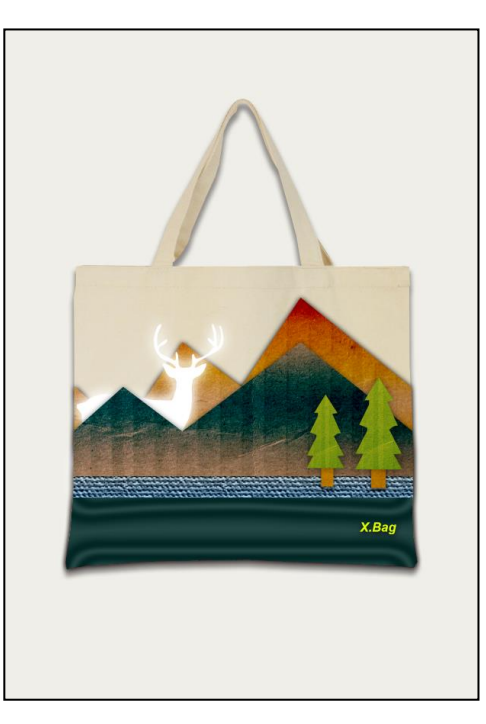

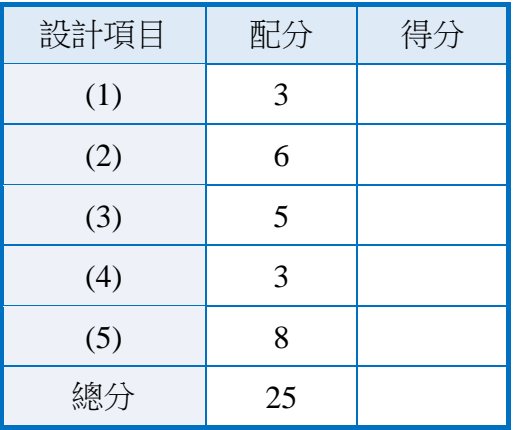

#### 310、Horizon

1. 題目說明:

本題利用多種不同素材合成影像,協調的配置於同一畫面中,除素材處理能 力外,更需注意如何運用適當的合成技巧、色彩、光影處理以及構圖等,營 造出畫面的故事性與視覺上的合理性,請參考下方作品。

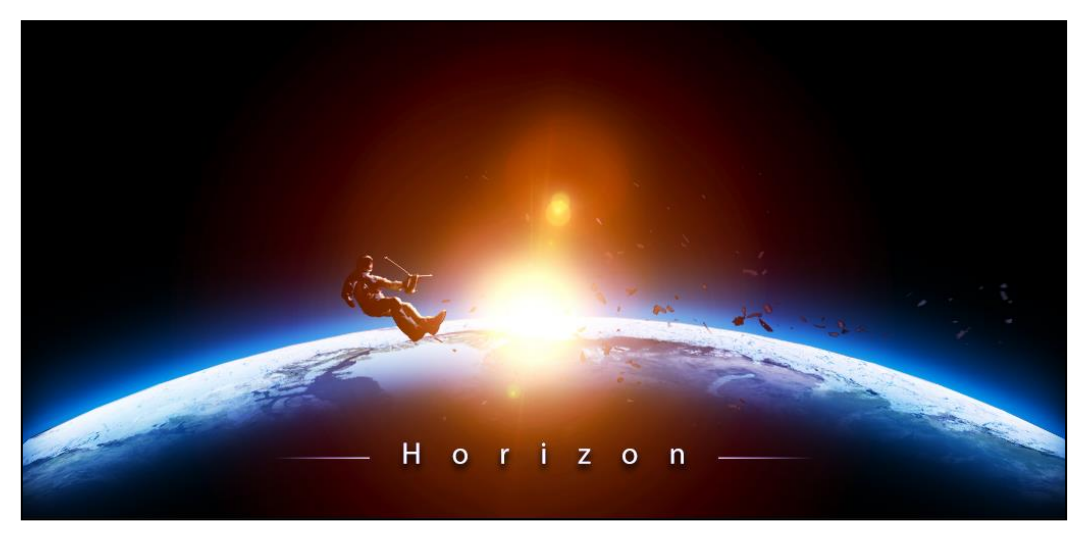

- 2. 作答須知:
	- (1) 請建立一新文件進行設計。完成結果儲存於 C:\ANS.CSF\PS03 目錄, 檔 案名稱請定為 **PSA03.psd**。
	- (2) 指定元件及素材請至 Data 資料夾開啟。
	- (3) 完成之檔案效果,需與展示檔 **Demo.pdf** 相符。
	- (4) 除「設計項目」要求之操作外,不可執行其它非題目所需之動作。
- 3. 設計項目:
	- (1) 建立尺寸為 1024\*486px、解析度 72dpi 的檔案,將背景圖層轉為一般圖 層並填滿黑色,置入**01.png**與**02.jpg**,圖層分別命名為「Earth」與「Cloud」, 使用變形工具將兩素材變形,並將「Cloud」圖層混合模式設為「濾色」, 效果請參考展示檔。

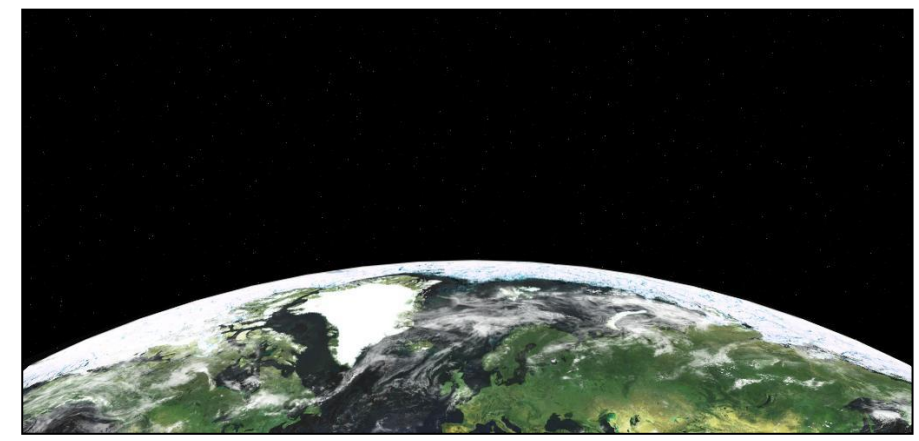

(2) 運用同一張圖層遮色片做出「Earth」與「Cloud」下方暗面陰影(注意: 明暗過渡需自然),接著在「Earth」與「Cloud」兩圖層之下利用遮色片 製作兩層色彩皆為#00baff,但不同放射程度之背景光暈效果,不透明度 分別為 60%及 100%,效果請參考展示檔。

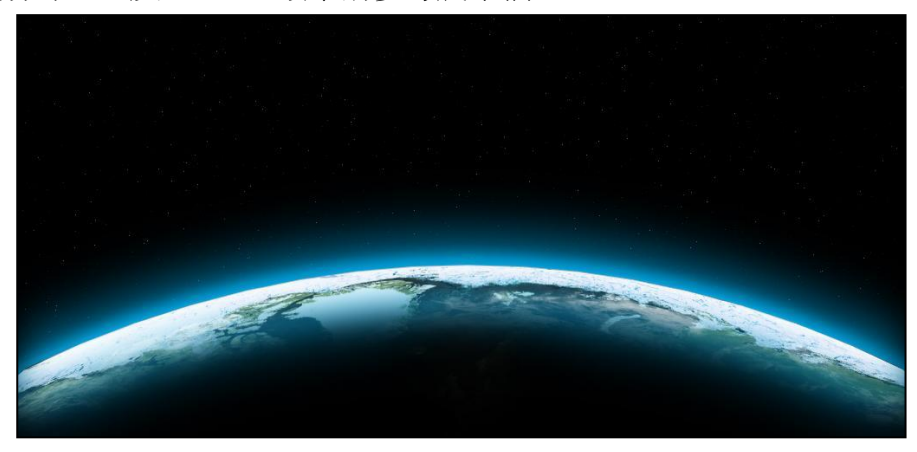

(3) 置入 03.psd 縮放比例 22%,再置入 04.png 縮放比例 80%,分別利用遮 色片修掉纜線和多餘碎片,效果請參考展示檔。

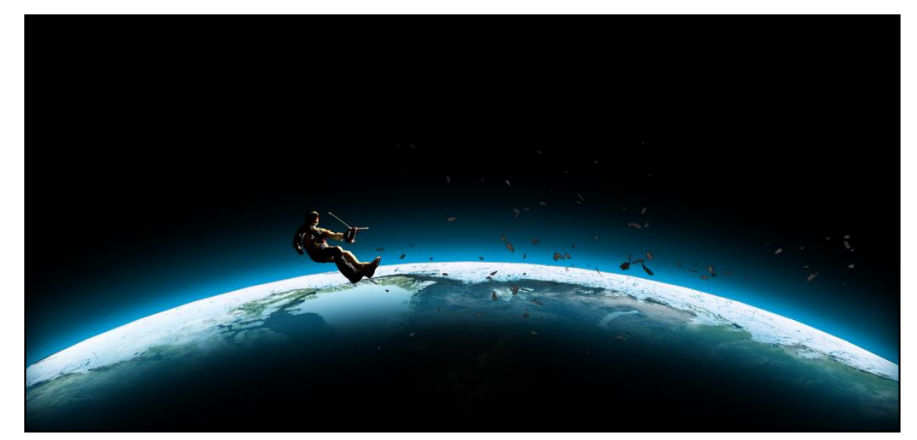

(4) 新增兩圖層底色為黑色,皆使用「105 釐米定焦」的「反光效果」來模擬 太陽光源,亮度分別為 100%及 70%,利用「曲線」功能修改色溫,並將 外圈光暈設定「高斯模糊」,讓光源接近自然柔和,且圖層混合模式皆設 定為「濾色」,效果請參考展示檔。

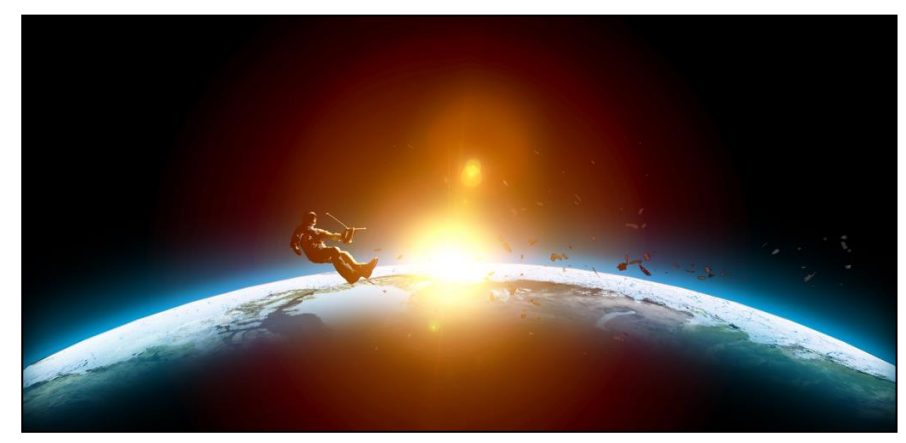

(5) 輸入「Horizon」,字型為 Myriad Pro Regular、大小 30pt、字距 1000、色 彩為白色,設定「陰影」圖層樣式,再置入 **05.psd** 並與文字對齊置中。 最後新增「曲線」調整圖層,加強對比彩度,同時調整藍色色調,效果 請參考展示檔。

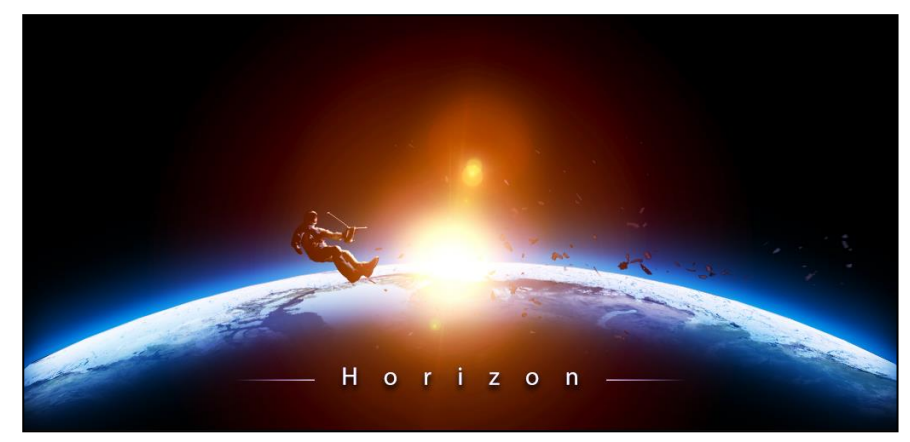

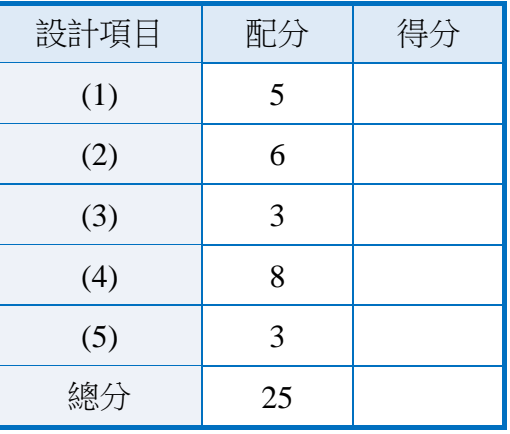

### 402、iOS Calendar

## 1. 題目說明:

本題以智慧行動裝置制定的基本 Icon 設計規格為基底,設計尺寸為 1024\*1024px,以最高解析度因應不同平台上的顯示條件,進行日曆 APP 的 製作,請參考下方作品。

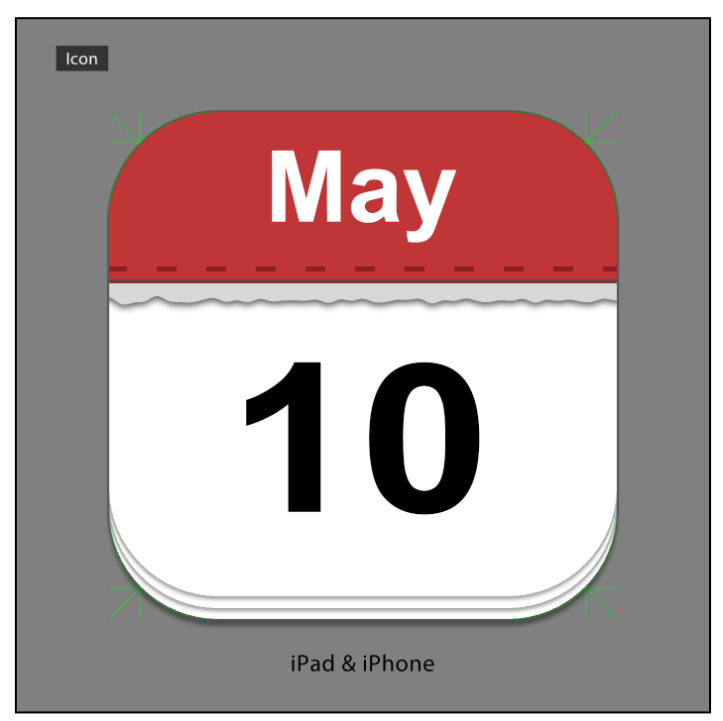

- 2. 作答須知:
	- (1) 請至 C:\ANS.CSF\PS04 目錄開啟 **PSD04.psd** 設計。完成結果儲存於 C:\ANS.CSF\PS04 目錄,檔案名稱請定為 **PSA04.psd**。
	- (2) 指定元件及素材請至 Data 資料夾開啟。
	- (3) 完成之檔案效果,需與展示檔 **Demo.pdf** 相符。
	- (4) 除「設計項目」要求之操作外,不可執行其它非題目所需之動作。

3.設計項目:

(1) 開啟 PSD04.psd, 建立一個符合 Icon 版型規格的白色形狀圖層,且後續 圖層的製作都需以此圖層為範圍標準,圖層命名為「Base」,並新增尺寸 為 4px、不透明度為 30%的黑色外部「筆畫」與「陰影」的圖層樣式,增 添層次感,效果請參考展示檔。

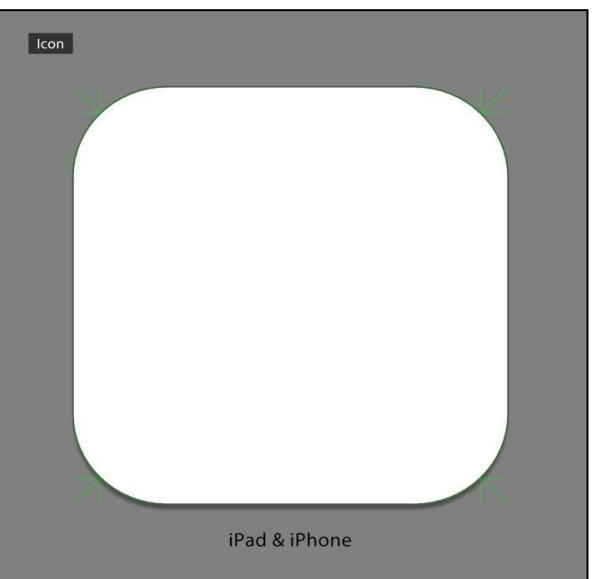

(2) 複製「Base」圖層做出上方兩層書頁,並建立一個 RGB 各值皆為 215 的 灰色矩形,覆蓋 Icon 上方約 1/3 的面積,效果請參考展示檔。

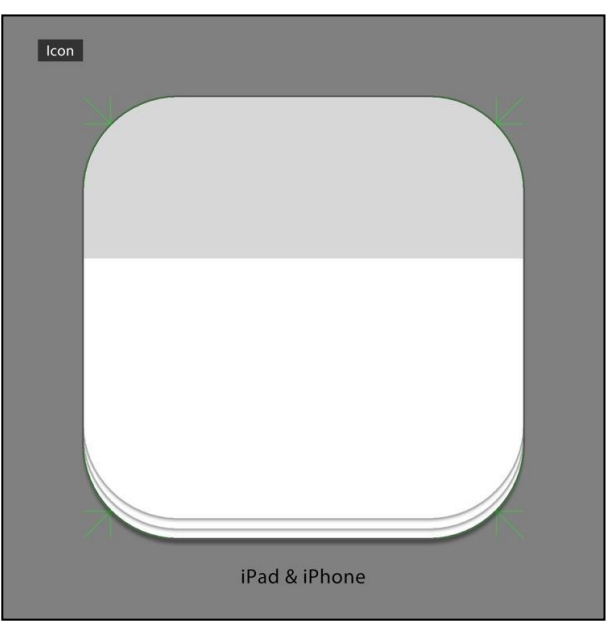

(3) 在灰色矩形的部分,利用「波形效果」濾鏡製作撕紙感,再套用「陰影」 圖層樣式且其陰影需比下方書頁重,效果請參考展示檔。

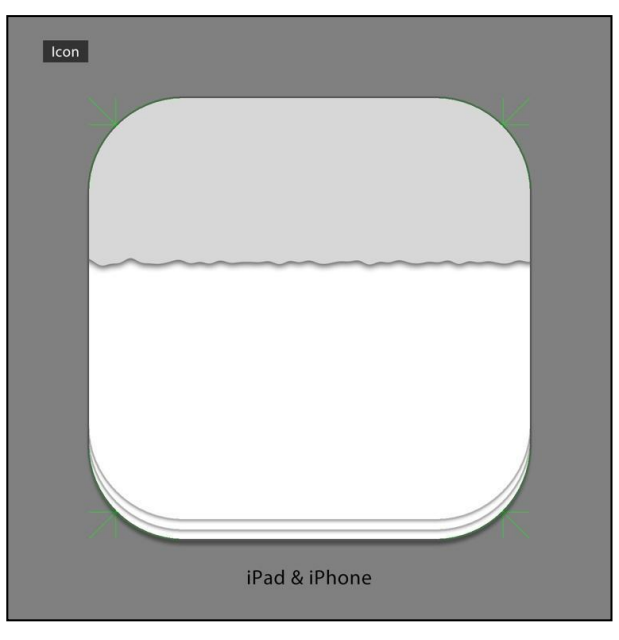

(4) 做出色彩為#c03535 的上方紅色方塊及色彩為#8e1f1f 的暗紅色的裝訂線, 裝訂線設定為:寬 10pt、虛線長度 4、間隙長度 6,接著製作尺寸為 16px、 色彩為#c03535 的外部「筆畫」圖層樣式及混合模式為「色彩增值」、色 彩為#8a4646、間距 24px 的「陰影」圖層樣式,做出下緣厚度,效果請 參考展示檔。

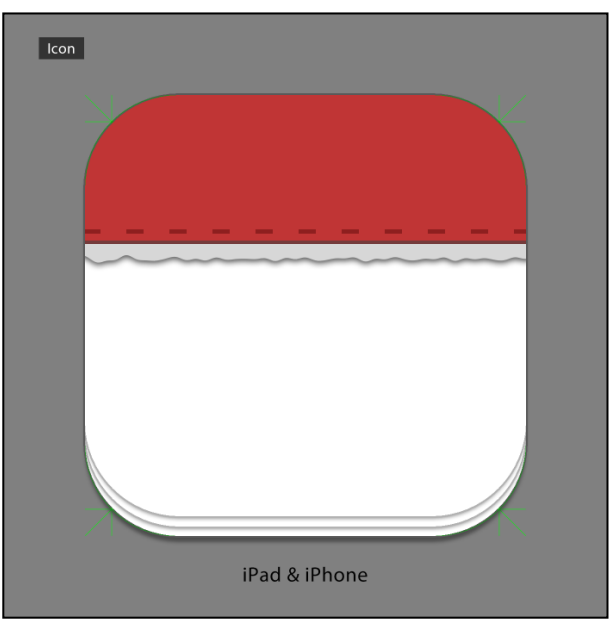

(5) 輸入月份與日期,英文字型為 Arial Bold、大小 200pt、字距 0;數字字型 為 Arial Bold、大小 420pt、字距 0, 需置中對齊, 效果請參考展示檔。

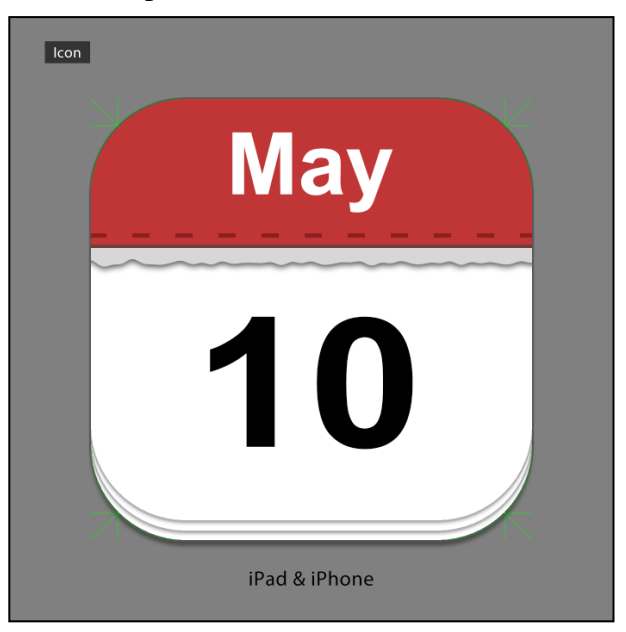

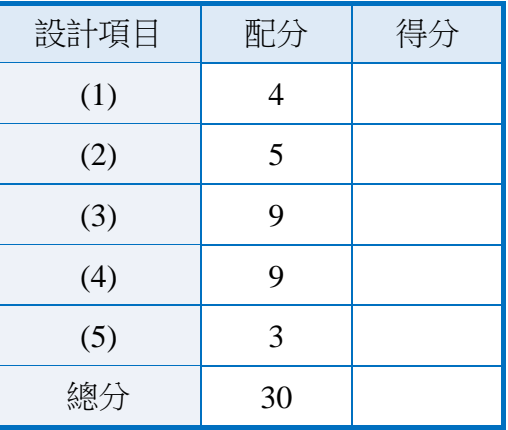

## 410、WATER MINI

1. 題目說明:

本題運用材質效果創造出不同風格的合成畫面,並使用鋼筆選取與遮色片技 巧建立水中汽車的效果,完成商業海報設計,請參考下方作品。

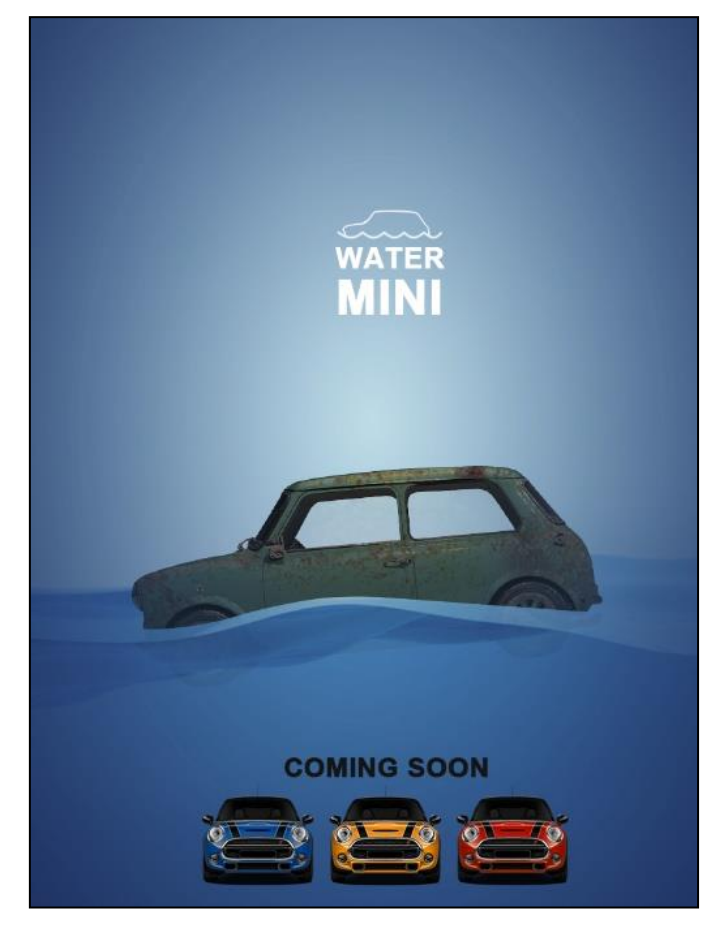

- 2. 作答須知:
	- (1) 請建立一新文件進行設計。完成結果儲存於 C:\ANS.CSF\PS04 目錄, 檔 案名稱請定為 **PSA04.psd**。
	- (2) 指定元件及素材請至 Data 資料夾開啟。
	- (3) 完成之檔案效果,需與展示檔 **Demo.pdf** 相符。
	- (4) 除「設計項目」要求之操作外,不可執行其它非題目所需之動作。
- 3. 設計項目:
	- (1) 建立一個網頁用版型,尺寸設定為 768\*1024px,置入 **01.jpg** 並調整尺寸、 位置,建立兩個純色圖層,分別命名為「UpperBG」與「DownBG」,完 成海平面樣式的合成,海平面位置大約是水平參考線 680px 位置,效果 請參考展示檔。

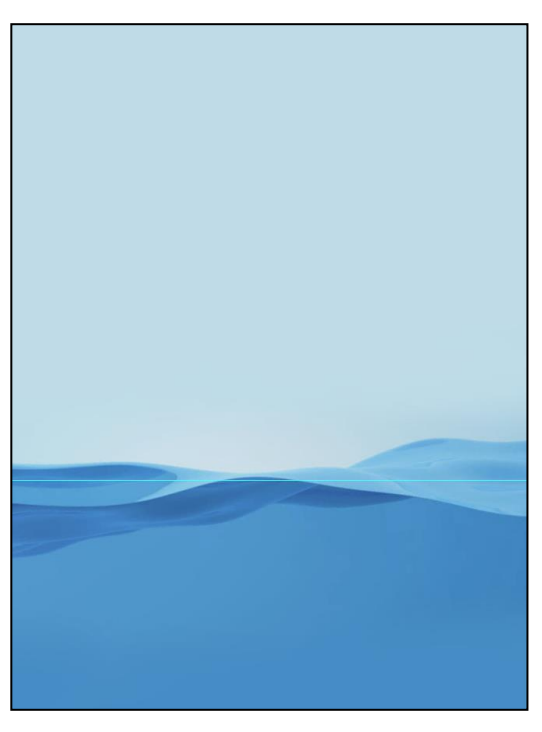

(2) 置入 **02.png**,調整汽車一半於水面之上、一半於水面之下,分別命名為 「UpperCar」、「DownCar」兩圖層,將「DownCar」圖層設定不透明度為 10%,效果請參考展示檔。

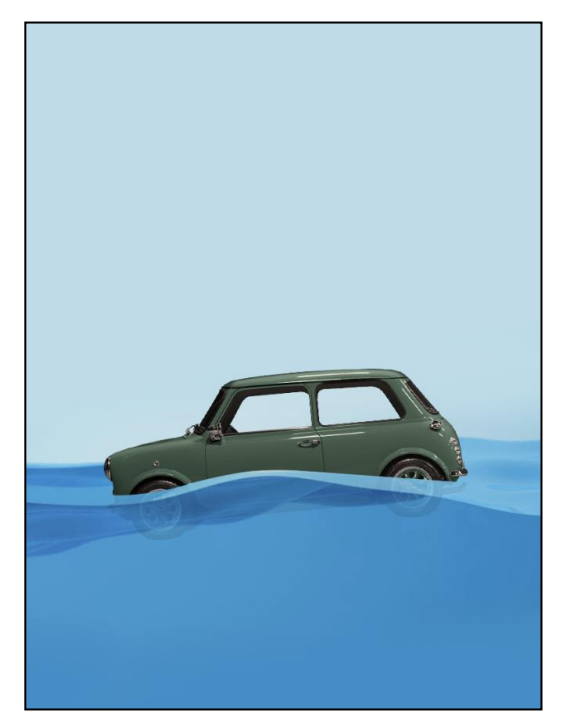

(3) 置入 **03.jpg**,調整合適的尺寸覆蓋汽車,使用「變暗」圖層混合模式,呈 現出汽車生鏽效果(注意:「UpperCar」、「DownCar」圖層皆需套用),效 果請參考展示檔。

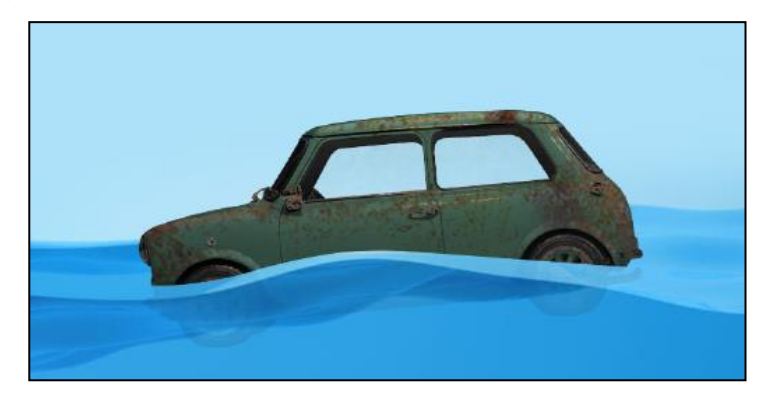

(4) 新增空白圖層,建立色彩為#35699e 至透明的放射狀漸層效果,再複製此 圖層、並設定為「色彩增值」混合模式,效果請參考展示檔。

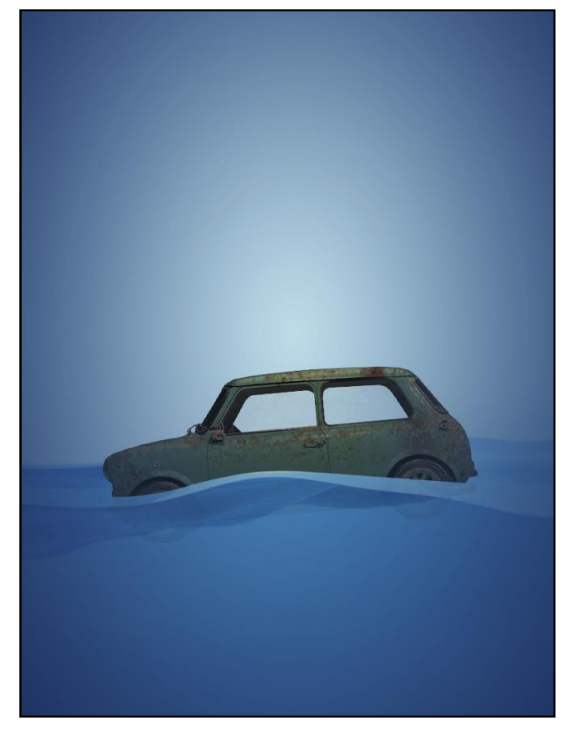

- (5) 置入 **04.png** 並輸入文字後,使用汽車輪廓與路徑工具建立畫面中的 Logo, 效果請參考展示檔:
	- 文字字型統一為 Arial Bold。
	- 「WATER」字型大小 33pt、色彩#FFFFFF、行高 33pt。
	- 「MINI」字型大小 56pt、色彩#FFFFFF、行高 33pt。
	- 「COMING SOON」字型大小 31pt、色彩#151515。

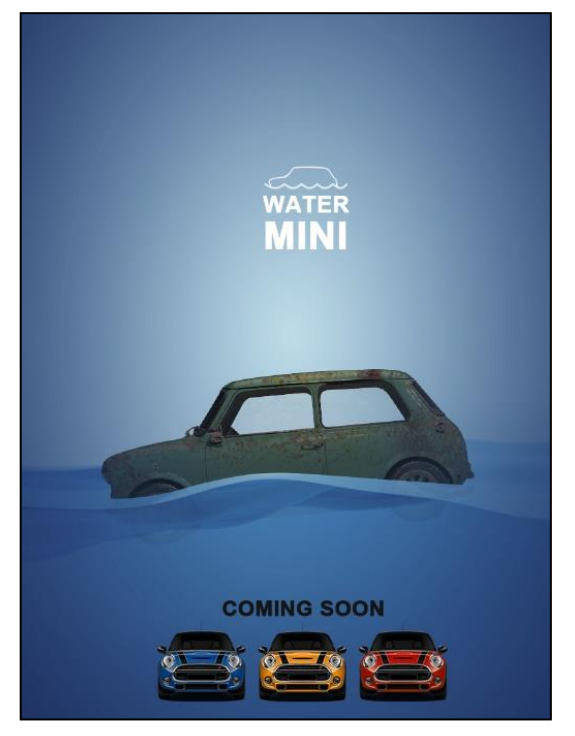

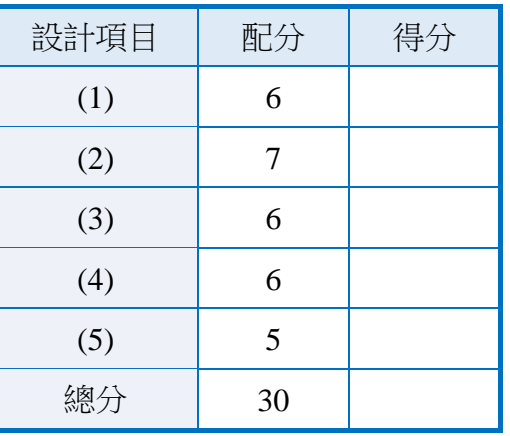